# **Manuel Utilisation Fraiseuse CNC FAKIR XL**

*Model Club Buxéen*

**J.ROUTIER** 

juin 18

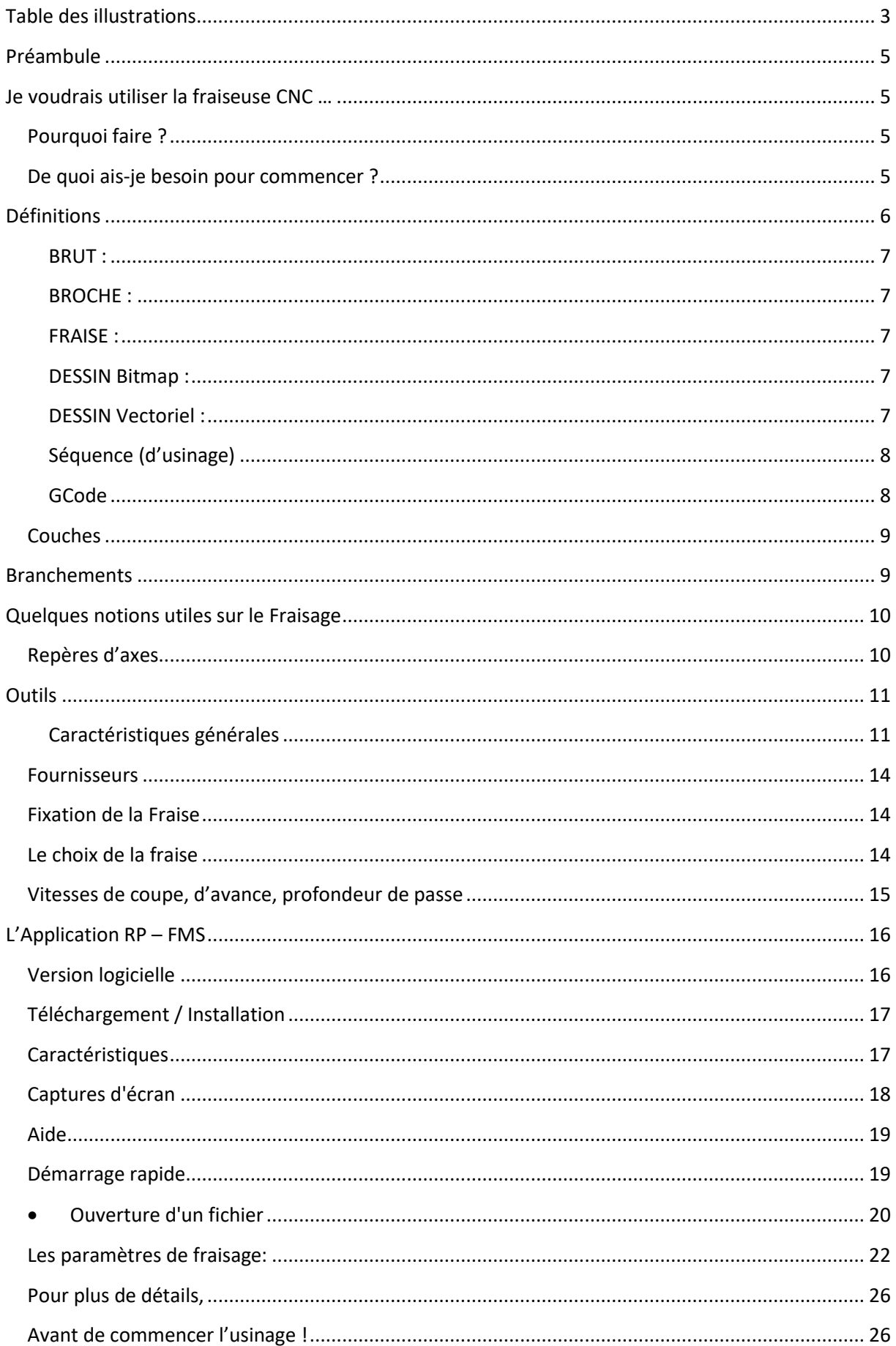

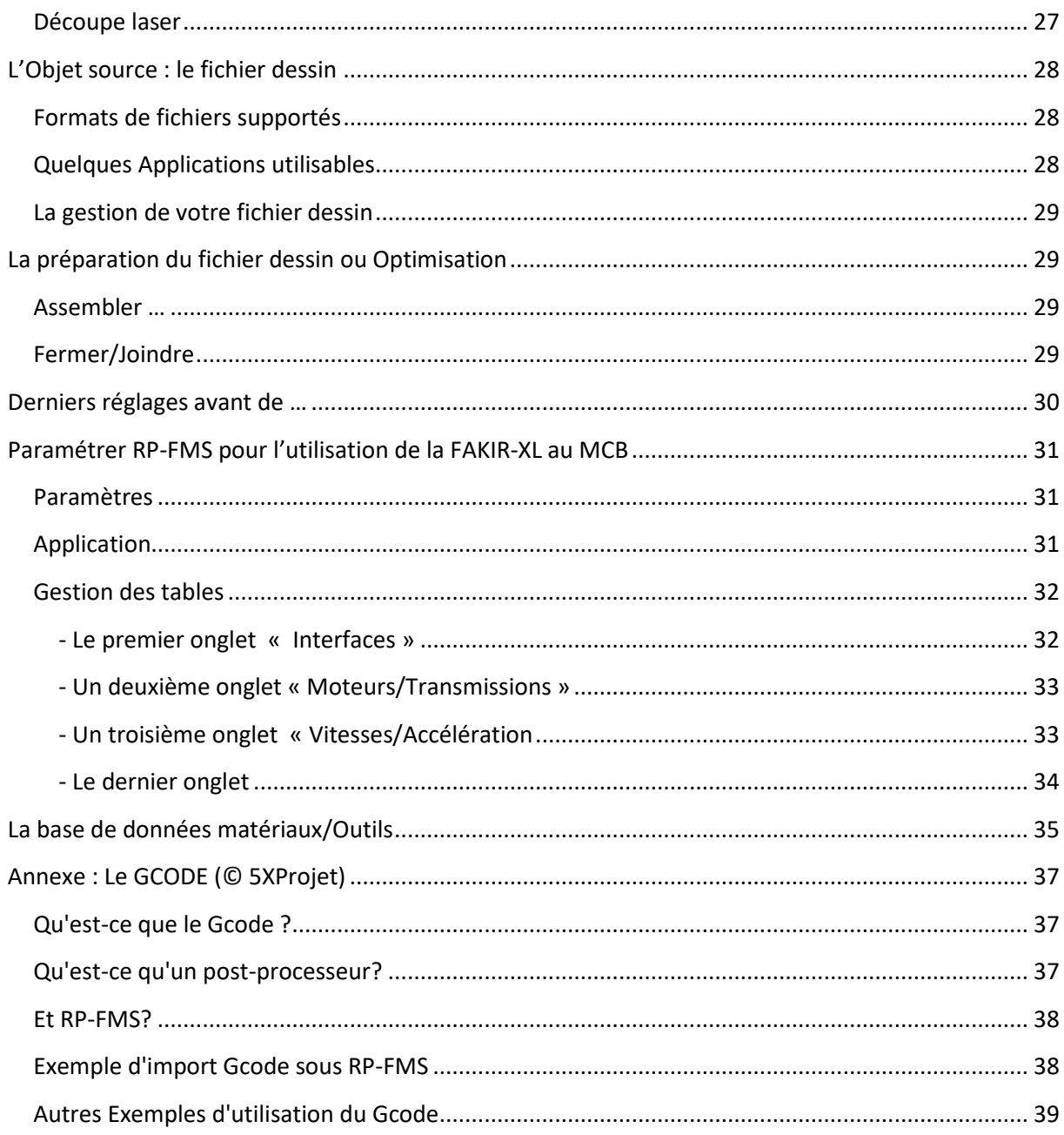

# <span id="page-2-0"></span>**Table des illustrations**

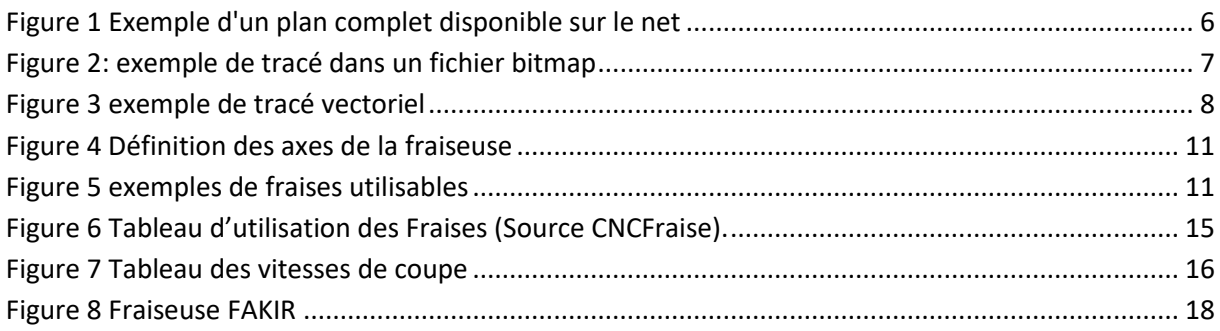

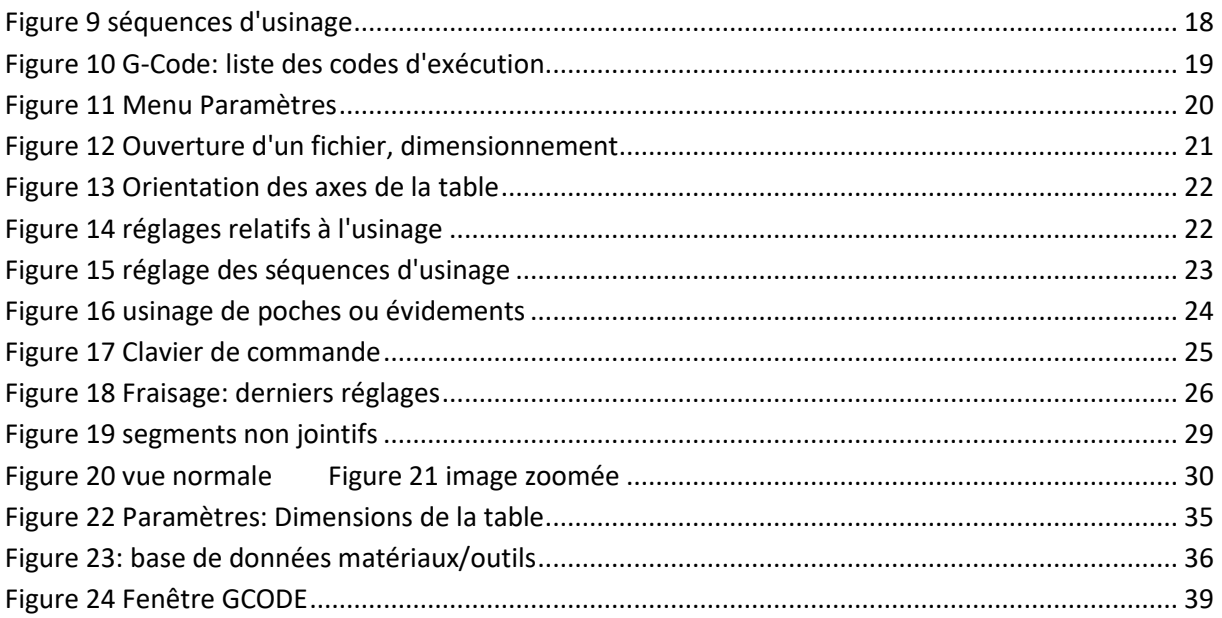

# <span id="page-4-0"></span>**Préambule**

La fraiseuse CNC « FAKIR » disponible au sein du MCB est la propriété de Jacques ROUTIER qui la met à disposition pour les membres du club. Il se réserve le droit de récupérer son bien sans préavis en cas de constatations de dégâts, mauvaise utilisation, mauvais entretient.

En accord avec le Président du MCB, seuls sont autorisés à utiliser la fraiseuse les membres du club à jour de leur cotisation et ayant suivi la formation initiale adaptée à l'utilisation de la Fraiseuse dispensée par Jacques ROUTIER.

Les utilisateurs « agrées » devront se procurer leurs propres outils de coupe adaptés, matériaux d'usinage, ordinateur portable comportant l'application de pilotage de la fraiseuse. Cette application « RP-FMS » est disponible gratuitement en téléchargement sur le site :

[http://5xproject.dyndns.org/5XProject/tiki](http://5xproject.dyndns.org/5XProject/tiki-index.php?page=T%C3%A9l%C3%A9chargements)[index.php?page=T%C3%A9l%C3%A9chargements](http://5xproject.dyndns.org/5XProject/tiki-index.php?page=T%C3%A9l%C3%A9chargements)

Choisir la version beta 4.11 du 25/02/2014 [http://5xproject.dyndns.org/5XProject/tiki-download\\_file.php?fileId=722](http://5xproject.dyndns.org/5XProject/tiki-download_file.php?fileId=722)

# <span id="page-4-1"></span>**Je voudrais utiliser la fraiseuse CNC …**

# <span id="page-4-2"></span>**Pourquoi faire ?**

Usiner des pièces en balsa, CTP qui font partie d'un ensemble (aile, fuselage, etc.). Les pièces métalliques sont proscrites !

## <span id="page-4-3"></span>**De quoi ais-je besoin pour commencer ?**

Je dois :

- utiliser mes propres outils de coupe (fraises)
- posséder le dessin qui constituera le « gabarit » d'usinage
- Avoir suivi la formation adaptée pour l'utilisation de la machine
- Pour le moment, disposer d'un ordinateur portable sur lequel sera installé le logiciel de pilotage de la machine (gratuit) et sur lequel seront enregistrés les paramètres de la table, mes fichiers dessin, mes fichiers d'usinage.
- Le cas échéant réserver un créneau d'utilisation
- Disposer bien entendu de la matière première dans laquelle mes pièces seront usinées
- Enfin quand j'aurais fini, nettoyer parfaitement la machine et son environnement

On peut trouver sur le net des plans « complets » au format .dxf permettant la réalisation d'un modèle. Il vous faudra cependant au préalable à l'aide d'un logiciel de dessin vectoriel adapté obtenir un fichier dessin pour chacune des différentes pièces qui seront usinées.

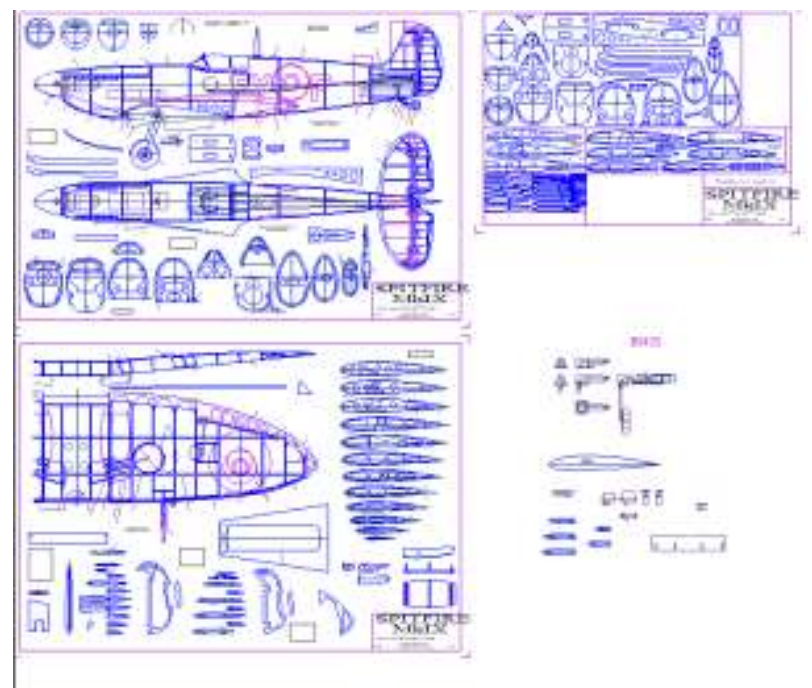

**Figure 1 Exemple d'un plan complet disponible sur le net**

<span id="page-5-1"></span>Dans le document qui suit, vous trouverez normalement toutes les explications nécessaires qui complèteront les informations dispensées lors de la formation. Ce manuel ainsi que le manuel du logiciel d'usinage ou tout autre document complémentaire sont à lire en totalité et à conserver pour pouvoir les consulter lors de l'utilisation de la fraiseuse

# <span id="page-5-0"></span>**Définitions**

Vous trouverez ci-après quelques définitions de termes employés tant dans ce document que couramment dans le domaine de la CNC. Veuillez-vous y référer si vous ne connaissez pas la définition d'un mot ou d'une expression. Si des mots ou explications ne figurent pas dans ce document et que ceci vous parait nécessaire, n'hésitez pas à nous en faire part.

#### <span id="page-6-0"></span>**BRUT :**

Désigne le bloc de matière première dans laquelle sera usinée la pièce convoitée. Il peut s'agir d'une plaque de CTP, Balsa, époxy ou d'un bloc de l'un de ces matériaux que l'on va usiner

#### <span id="page-6-1"></span>**BROCHE :**

Arbre entrainé par le moteur dédié à l'usinage. Cet arbre comporte l'outil qui réalisera l'usinage souhaité. Il est généralement vertical et se déplace selon les trois axes de la machine soit X et Y dans le plan de la surface de travail et Z dans le plan vertical.

#### <span id="page-6-2"></span>**FRAISE :**

Outil de coupe inséré dans la broche. Animé d'un mouvement circulaire et de translation, il réalise l'usinage des pièces. A la fraise sont associé des caractéristiques d'usinage et capacité d'usinage qu'il convient de respecter c'est-à-dire la vitesse de coupe Vc et l'Avance A principalement

#### <span id="page-6-3"></span>**DESSIN Bitmap :**

Fichier dessin défini par des ensembles de points plus ou moins gros. Une image, une photo est un dessin bitmap. La définition obtenue dans un cadre d'usinage n'est pas adaptée et ne donne pas des résultats satisfaisants. Les extensions de fichiers sont du genre : .bmp, .jpg ou .jpeg, .tif ou .tiff, .gif, etc.

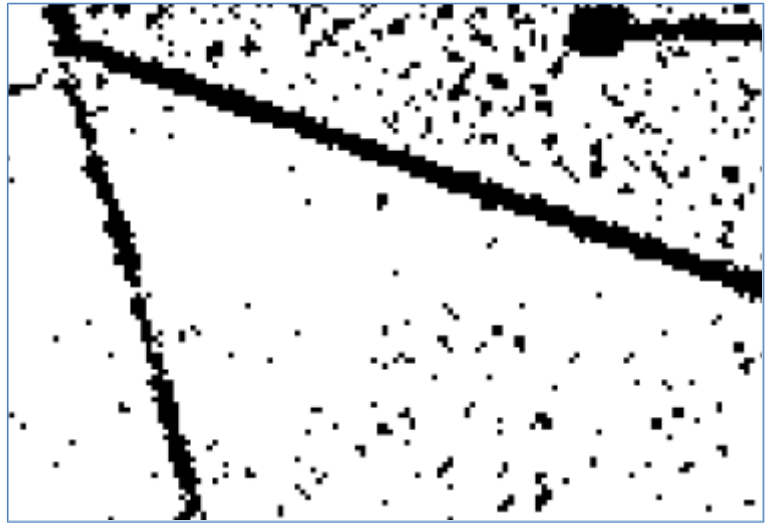

**Figure 2: exemple de tracé dans un fichier bitmap**

#### <span id="page-6-5"></span><span id="page-6-4"></span>**DESSIN Vectoriel :**

Chaque élément du dessin est représenté par un vecteur géométrique, une droite ou segment de droite, de cercle, de courbe qui peut être représenté par une équation mathématique. Cette représentation donne des éléments très précis.

Les extensions de fichier sont du genre : .dxf, .dwg (format d'échange « universel »)

Ou divers types d'extension s'il s'agit d'un format propriétaire à l'application utilisée.

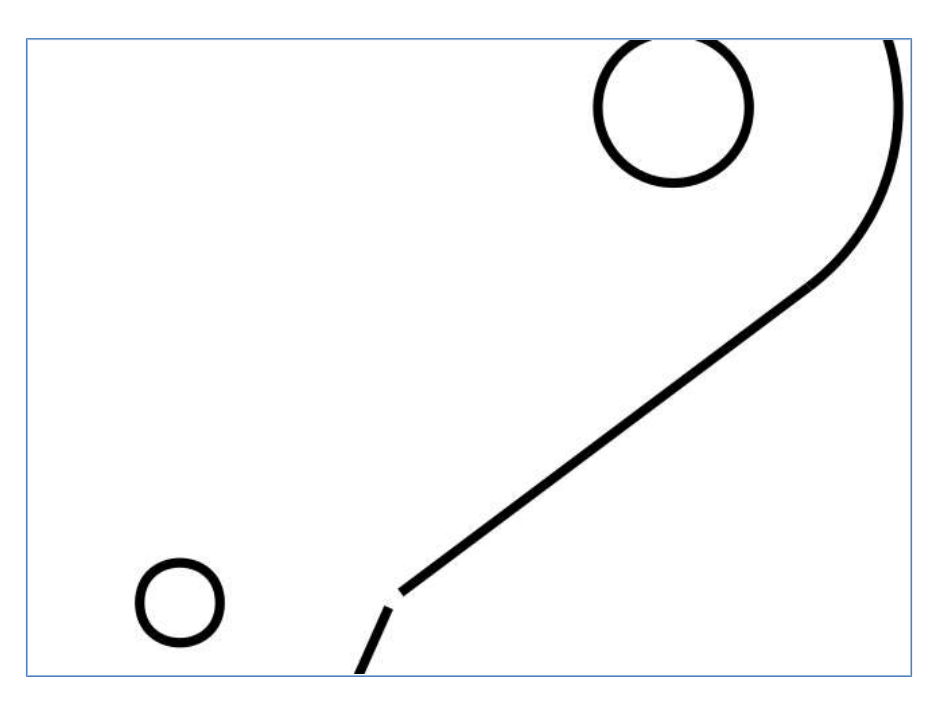

**Figure 3 exemple de tracé vectoriel**

#### <span id="page-7-2"></span><span id="page-7-0"></span>**Séquence (d'usinage)**

Comme il vient d'être expliqué, chaque élément du dessin est « traduit » sous la forme d'une expression mathématique (équation). Chaque trait droit ou courbe constitue un élément et sera considéré par l'application de pilotage comme une séquence d'usinage. On aura donc intérêt afin de réduire les temps d'usinage notamment à diminuer le nombre de séquences et par suite au niveau de la réalisation du dessin à réduire le nombre d'éléments. Ainsi deux segments de droite consécutifs seront avantageusement remplacés par un seul. Cet aspect sera développé plus avant dans le document

#### <span id="page-7-1"></span>**GCode**

Traduction des expressions mathématiques du dessin en ordres compréhensibles par la machine. Plus simplement, on dit à la machine d'aller se positionner en un point A= [xa,ya,z] en effectuant le trajet initial à une hauteur « de survol » z1 puis de descendre à la profondeur z2 et à cette profondeur se déplacer au point B=[xb,yb,z2] selon la vitesse V1 …. L'ensemble de votre dessin sera traduit par RP-FMS en une série d'instructions GCode.

GCode obéit à une norme de codification. Certaines applications de dessin ont la possibilité de générer le GCode pour votre dessin

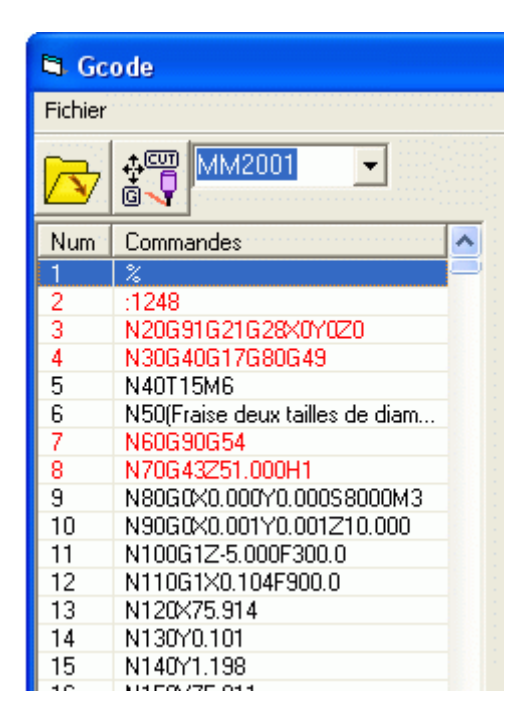

## <span id="page-8-0"></span>**Couches**

Il ne s'agit pas ici de celles de bébé mais de couches de dessin parfois appelés calques ou plans. Dans un même dessin vous pouvez avoir plusieurs couches au sein desquelles seront tracés certains éléments de votre dessin. On y regroupe en général des éléments à caractéristiques identiques tel que les cotations, textes, etc… Une couche possède des propriétés plus ou moins nombreuses selon l'application de dessin telles que visibilité, imprimable, couleur de traits, épaisseurs de traits, verrouillée ou non, etc (Voir votre application de dessin pour plus de détails). Avant d'envisager l'usinage il sera préférable de regrouper dans une seule et même couche les éléments du dessin définissant le tracé d'usinage et d'enregistrer une copie de cette couche active dans un fichier sous un nom spécifique pour l'usinage

# <span id="page-8-1"></span>**Branchements**

Deux branchements essentiels :

L'alimentation secteur : connecte le transformateur au secteur 220 VAc

 La prise USB connectée à l'ordinateur qui à l'aide du programme « RP-FMS » donnera les ordres appropriés de déplacements selon les axes X, Y et Z

# <span id="page-9-0"></span>**Quelques notions utiles sur le Fraisage**

Les explications ci-après sont extraites d'un cours de mécanique générale et d'usinage en particulier. Les différentes images d'illustrations proviennent de ce cours.

## <span id="page-9-1"></span>**Repères d'axes.**

On utilise un repère d'axes trièdre orthonormé Les axes Ox et Oy sont contenus dans le plan d'usinage, l'axe Oz est perpendiculaire à ce plan et est confondu avec l'axe de la broche.

Sur la Fraiseuse FAKIR (et dans l'application RP-FMS), les axes sont définis de la façon suivante :

- Axe X (tracé en rouge) dans le sens de la plus grande longueur de fraisage utile, situé dans le plan du martyr.
- Axe Y (Tracé en Bleu) dans le plan du martyr et perpendiculaire à l'axe X
- Axe Z (tracé en vert) perpendiculaire au plan du martyr et aux axes X et Y Lorsque l'on regarde la machine en étant placé du côté du boitier de

commande, l'origine machine des axes X, Y, Z est situé sur votre gauche et du côté du boitier de commande.

- Pour l'axe X les valeurs sont *croissantes* lorsque l'on se déplace de la gauche vers la droite
- Pour l'axe Y les valeurs sont *croissantes* lorsque l'on s'éloigne du boitier de commande,
- Pour l'axe Z les valeurs sont *décroissantes* lorsque la broche se rapproche du martyr.

-

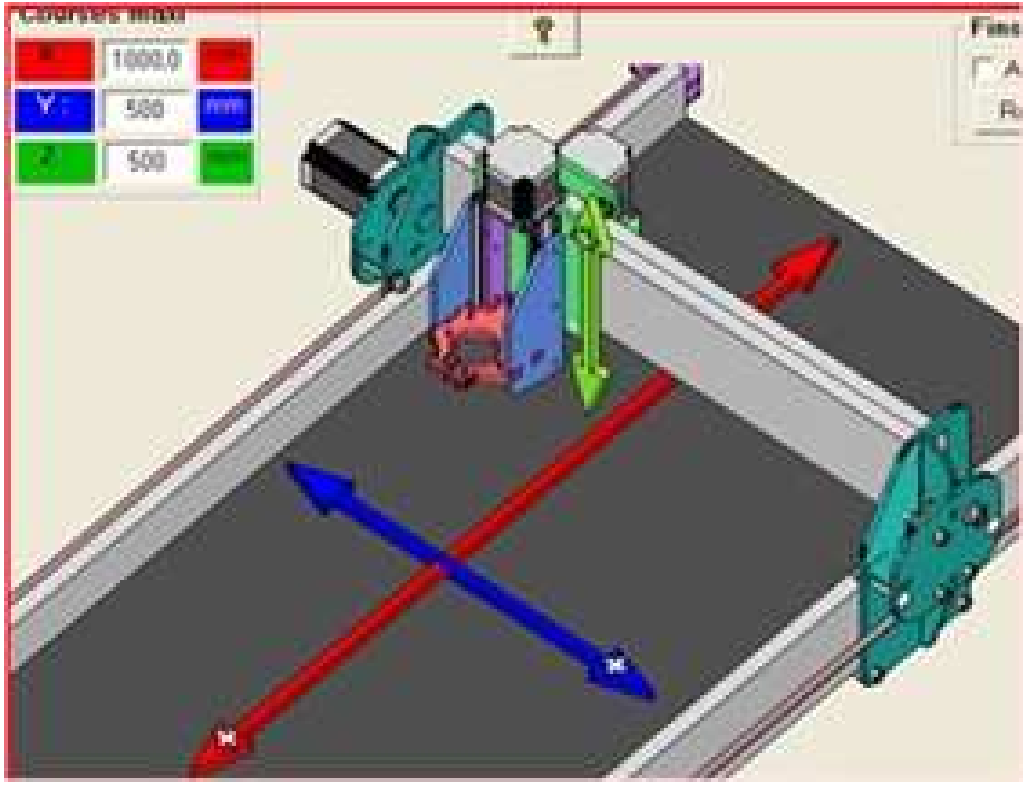

**Figure 4 Définition des axes de la fraiseuse**

## <span id="page-10-2"></span><span id="page-10-0"></span>**Outils**

#### <span id="page-10-1"></span>**Caractéristiques générales**

Les fraises sont des outils de coupe ou de gravure utilisées dans les fraiseuses et les pantographes même si on utilise d'autres outils celles-là sont les plus courantes.

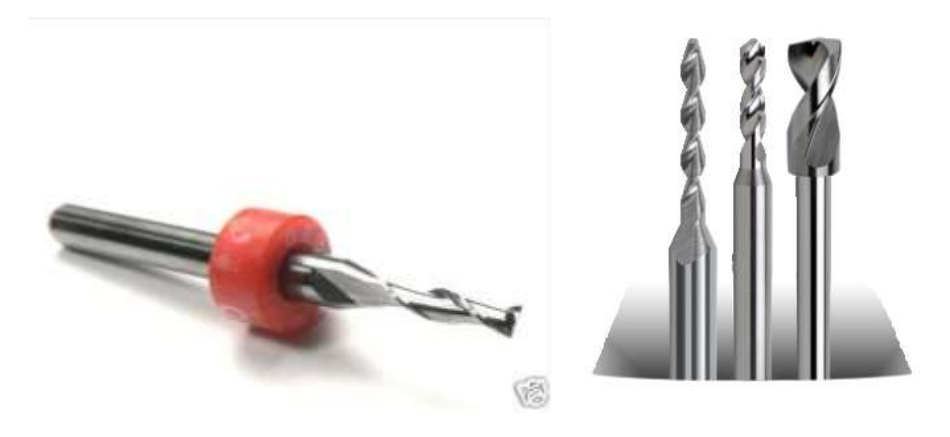

<span id="page-10-3"></span>**Figure 5 exemples de fraises utilisables**

L'outil comporte une partie cylindrique appelée « Queue » c'est cette partie qui sera insérée dans la pince de fixation (ou à la rigueur le mandrin) et une partie coupante qui pourra compter une à plusieurs lèvres et dont la forme d'extrémité permettra le cas échéant des usinages spécifiques.

Il y a des différents types de fraises que l'on choisira selon ce qu'on va faire. En dépendront le nombre et type de lèvres, le diamètre de la fraise, la profondeur de coupe, la forme et le matériaux constituant la fraise elle-même, le type d'usinage envisagé et bien entendu le matériau dans lequel on va usiner la pièce..

Les lèvres peuvent être rectilignes ou hélicoïdales, el les fraises peuvent être en widia (carbure de tungstène) ou d'autres matériaux tels que de l'acier, du nitrure de bore, elles peuvent aussi avoir une pellicule d'un matériel plus dur comme le TITANE, et avoir reçu des traitements thermiques ou chimiques conférant à la fraise des caractéristiques appropriées au travail à effectuer..

En règle générale, les métaux plus durs sont ceux qui permettent de travailler à une plus grande vitesse de coupe, par contre ils ont besoin de moins vitesse d'avance. De la quantité de copeaux, de la résistance du matériel et du type de fraises dépendent le nombre de lèvres (ou arrêtes de coupe).

Les fraises avec des lèvres en widia servent pour couper le plastique, le bois. Dans le cas où cette fraise a la lèvre inversé (ou coupe à gauche) elle sera parfaite pour enlever les copeaux restés accrochés sur le matériau, elle travaille bien aussi avec des matériaux plus flexibles.

Les fraises avec les lèvres plates ou rectilignes offrent une parfaite finition et normalement on l'utilise avec les matériaux tels que le bois, le plastique et les différentes mousses. (Des matériaux qui ont besoin de l'équilibre et une vibration minimum de l'outil).

Les fraises avec deux lèvres widia sont très rigides et servent pour couper des surfaces solides, telles comme le laiton, l'aluminium, le cuivre et même les bois durs. C'est un outil qui a une extrême capacité d'extraction.

Les fraises appelées de compression, ont des lèvres ascendantes et descendantes. Lorsqu'une des lèvres (celle ascendante) permet une définition des parties basses, l'autre lèvre (celle descendante) fait la fonction de fraise de coupe gauche en gardant le matériel comprimé et en faisant, dans la partie supérieur, une bonne finition. Les matériaux épais et le coupage de mélanines ou des papiers plaqués et imprégnés de résines phénoliques ce sont les plus utilisés.

Les fraises de surfaçage lesquelles s'utilisent pour nettoyer ou rectifier le martyr (MDF).

Les fraises sphériques sont très utilisées pour la fabrication des pièces, modèles et prototypes en 3D, avec des matériaux « mous ».

Les fraises coniques selon sa hauteur sont utilisées dans les pantographes ou dans les fraiseuses. Normalement elles servent pour la gravure du haut et basrelief dans les métaux et/ou les biseautés d'Alucobond.

Une fraise sera donc caractérisée par :

- La taille : nombre d'arrêtes tranchantes par dent (fraises une taille, deux ou trois)
- La forme pour des usinages spécifiques (cylindrique, conique, arrondie)
- La denture : suivant le sens d'inclinaison des arrêtes tranchantes (lèvres) par rapport à l'axe de la fraise (denture droite, hélicoïdale à droite ou à gauche, à double hélice alternée
- Le nombre de dents
- Les dimensions (diamètre et hauteur taillée)
- Le mode de fixation (ici uniquement à queue cylindrique)
- Le matériau constitutif

- L'utilisation recommandée (type d'usinage, matériau usiné)

#### <span id="page-13-0"></span>**Fournisseurs**

Notre fournisseur préféré : <https://www.cncfraises.fr/> Autres fournisseurs [https://euro-makers.com/315-fraises](https://euro-makers.com/315-fraises-cnc?gclid=Cj0KCQjw0a7YBRDnARIsAJgsF3Mmdh5esflrjLQ2Omo0epClBO6ur848qMYAOefbdu0p7jrloPtzol4aAmJeEALw_wcB)[cnc?gclid=Cj0KCQjw0a7YBRDnARIsAJgsF3Mmdh5esflrjLQ2Omo0epClBO6ur848qMYAOefbdu](https://euro-makers.com/315-fraises-cnc?gclid=Cj0KCQjw0a7YBRDnARIsAJgsF3Mmdh5esflrjLQ2Omo0epClBO6ur848qMYAOefbdu0p7jrloPtzol4aAmJeEALw_wcB) [0p7jrloPtzol4aAmJeEALw\\_wcB](https://euro-makers.com/315-fraises-cnc?gclid=Cj0KCQjw0a7YBRDnARIsAJgsF3Mmdh5esflrjLQ2Omo0epClBO6ur848qMYAOefbdu0p7jrloPtzol4aAmJeEALw_wcB)

<https://www.datron.fr/outils-de-fraisage-cnc/gamme-de-produits.html>

<http://www.perezcamps.com/ca/lmt-belin-tools>

#### <span id="page-13-1"></span>**Fixation de la Fraise**

La broche comporte un support calibré au diamètre de 3,2 mm et deux vis de serrage/pression diamétralement opposées. Insérer la queue de la fraise dans le support, serrer énergiquement sans excès de façon équilibrée les deux vis de fixation. Faire un essai de rotation de la broche afin de s'assurer de l'absence de vibration (déséquilibre axial)

## <span id="page-13-2"></span>**Le choix de la fraise**

Il dépendra :

- Du matériau usiné (bois dur, tendre, CTP ordinaire, CTP aviation, plastiques, etc)
- Du type d'usinage envisagé (usinage 3D pour réaliser un master, un moule, détourage d'objets)

De ce choix et des éléments ci-dessus on en déduira la vitesse de coupe, vitesse d'avance dans le matériau, vitesse de rotation de la broche …

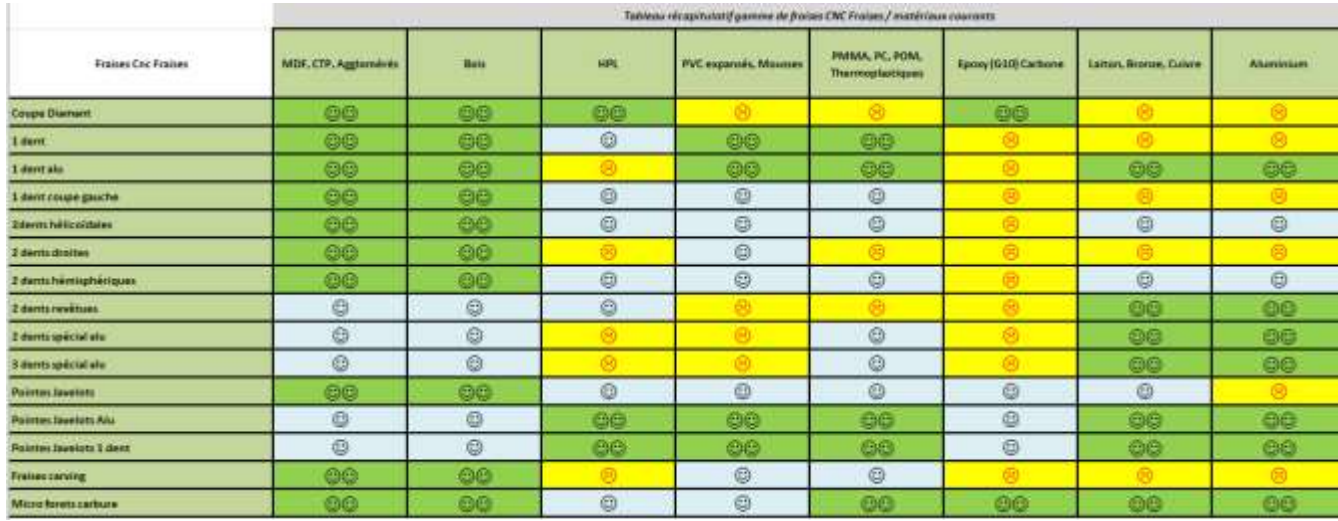

<span id="page-14-1"></span>**Figure 6 Tableau d'utilisation des Fraises (Source CNCFraise).**

Note : Une copie de ce tableau est présent sur la fraiseuse

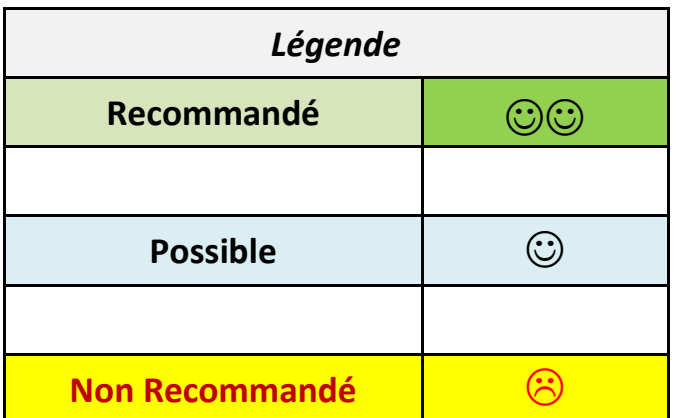

#### <span id="page-14-0"></span>**Vitesses de coupe, d'avance, profondeur de passe**

Ces éléments sont déduits à la fois :

- Des caractéristiques de la fraise,
- Du matériau usiné
- Des caractéristiques/capacités de la fraiseuse

La vitesse de coupe est fonction du diamètre de la fraise et de la vitesse de rotation de celle-ci.

La vitesse d'avance dépend essentiellement du type de fraise utilisée, type d'usinage, matériau usiné, de la profondeur de passe et de la qualité d'usinage souhaitée.

La profondeur de passe dépend elle aussi des caractéristiques de la fraise, du matériau usiné, des capacités de la fraiseuse …

Ces éléments sont interdépendants. Deux tableaux d'aide à la détermination ont été imprimés et disposés sur le côté de la fraiseuse. Quelques petits calculs aidés par ces tableaux vous permettront de déterminer et fixer les bons paramètres d'usinage.

Une règle simple : la fraise doit faire du copeau et non de la poussière (avance insuffisante), ne doit pas « brouter » (avance et ou profondeur de passe trop importante et/ou vitesse de coupe trop faible) ne doit pas chauffer et bruler le bois (vitesse de coupe trop élevée et profondeur de passe + avance trop importante).

Il vaut mieux faire une ou plusieurs passes d'usinage complémentaires afin d'avoir une qualité d'usinage optimale (La patience est sage conseillère)

| <b>Mattère</b>                                                                                                    | Vitesse de coupe livr.<br>minute                                                                                  |                                         |                                                       |            |                                                                                                    |                                           |                   |             |
|----------------------------------------------------------------------------------------------------|----------------------------------------------------------------------------------------------------|-----------------------------------------|-------------------------------------------------------|------------|----------------------------------------------------------------------------------------------------|-------------------------------------------|-------------------|-------------|
|                                                                                                    |                                                                                                    | Dismittre de coupe de l'outil (d'an mm) |                                                       |            |                                                                                                    |                                           |                   |             |
|                                                                                                    |                                                                                                    | $21$ mm                                 | $22$ mm                                               | $2.3$ mm   | $24$ mm                                                                                                    | $ab{a}$ E mm                              | $a \in \text{mm}$ | $\geq 8$ mm |
|                                                                                                    |                                                                                                    | Accounts our dent likes won/dood/       |                                                       |            |                                                                                                    |                                           |                   |             |
| Berk, CTP                                                                                                    | 5001                                                                                                    | 0.025                                   | 0.030                                                 | 0.035      | 0.000                                                                                                    | 0.070                                     | 0.090             | 0.35        |
| tak dol                                                                                                    | 450                                                                                                    | 0.020                                   | 0.025                                                 | 0.030      | 0.055                                                                                                    | 0.055                                     | 0,005             | 0.095       |
| MDF                                                                                                    | 450                                                                                                    | 0.043                                   | 0.070                                                 | 0.100      | 3,155                                                                                                    | 0.200                                     | 0.300             | 0.832       |
| <b>PVC Expansic Piermy, Romanel)</b>                                                                                                    | 500                                                                                                    | 0.043                                   | dition                                                | 8.15       | 0,350                                                                                                    | 0.250                                     | 6.868             | 0.000       |
| FMIMA, PC. FOM                                                                                                    | 160                                                                                                    | 0.015                                   | 0.010                                                 | 互创车        | 0.060                                                                                                    | 0.060                                     | ib gas            | 0.090       |
| Naminium (2017A, 5888, )                                                                                                    | 100-150                                                                                                    | 0.010                                   | 0.010                                                 | 0.010      | 0.015                                                                                                    | <b>DOIS</b>                               | 0.036             | 0.030       |
| Irenze, Cuivre, Laitze                                                                                                    | 150-300                                                                                                    | 0.010                                   | 0.010                                                 | 0.010      | 0.025                                                                                                    | 0.030                                     | 0.040             | 0.050       |
| Actes-dous:                                                                                                    | mo.                                                                                                    | 0.010                                   | 0.010                                                 | 兰川红        | 0,020                                                                                                    | 0.080                                     | 0.035             | 0.D45       |
|                                                                                                    |                                                                                                    |                                         |                                                       |            |                                                                                                    |                                           |                   |             |
| <b>Hutsches</b>                                                                                                    |                                                                                                    |                                         | Determination de la viterse de robablo de l'autil "n" |            |                                                                                                    | Determination de l'evenue an mattere "if" |                   |             |
| n- vitesse de rotation de l'outil en tr/mn<br>d- diamètre de coupe de l'outil en mm<br>1- nombre de dents<br>vt- vitesse de coupe en m/mn<br>fa= avance par dent en mm/dent<br>vf- avance en matière en mm /mn | Formule n <sup>*</sup> 1                                                                                          | 1000 * yc.<br>$n =$<br>$\pi * d$        |                                                       | Esperv'1PL | Formule n'2                                                                                                    | $vf = n^* f z^* Z$                        |                   | Espert 2    |
|                                                                                                    | Everypie pour CTF, voidOO dans le tableau wez une francode<br>diamétre 2nove nucl000*500y(3.1416*3) = 18051 sulme |                                         |                                                       |            | Everyole: pour CTP, fraise 2 dents droite de 3 mm, fisiultableau et nésultat du talcul<br>précédent:<br>viv 53051" 0.035 + 1856 mm/mm. Vitages inspreadible ever les capacités de la<br>mechine. On redune alla forata intagas (n) compactive avec lemoteur de la broche<br>asocià à le vitata mostitgentilie sur la reachina ENC. |                                           |                   |             |

<span id="page-15-2"></span>**Figure 7 Tableau des vitesses de coupe**

Note : Une copie de ce tableau est présent sur la fraiseuse

# <span id="page-15-0"></span>**L'Application RP – FMS**

#### <span id="page-15-1"></span>**Version logicielle**

La version logicielle testée et qui fonctionne parfaitement est la version V4.11 du 25/02/2014

## <span id="page-16-0"></span>**Téléchargement / Installation**

Allez sur le lien ci-dessous et télécharger la version V4.11 de RP-FMS du 25/02/2014 à l'exclusion de toute autre version

[http://5xproject.dyndns.org/5XProject/tiki](http://5xproject.dyndns.org/5XProject/tiki-index.php?page=T%C3%A9l%C3%A9chargements)[index.php?page=T%C3%A9l%C3%A9chargements](http://5xproject.dyndns.org/5XProject/tiki-index.php?page=T%C3%A9l%C3%A9chargements)

## <span id="page-16-1"></span>**Caractéristiques**

- Ouverture de fichiers aux formats: DXF (incluant splines, bulges,...), PLT, PRN, DAT, DRL/DRD (perçage) et EPS (Encapsulated PostScript).
- Ouverture de fichiers aux formats: ISO et NC (Gcode).
- Ouverture de fichiers projet au format FMS incluant les paramètres du fraisage.
- Fenêtre de déplacement manuel.
- Action sur les séquences (découpes):
- o Fraisage: en opposition, en avalant ou sur le trajet, intérieur ou extérieur, profondeur, cycles de poche (îlots).
- o Réorganisation : ordre, emplacement, rotation.
- o Déformations: dimensions, miroirs.
- o Outils: nettoyage, soudure, lissage
- Optimisations vinyl. (La fraiseuse permet également la découpe de vinyl pour des décorations sophistiquées  $\odot$ )
- Placement et gestion de points d'attaches.
- Fraisage:
- o Multi-passes.
- o Pauses/reprises.
- o Affichage graphique en dynamique de la découpe en cours.
- o Temps total/restant.
- Génération de fichier G-Code correspondant à la découpe en cours.
- Ouverture de fichiers [G-Code](http://5xproject.dyndns.org/5XProject/tiki-index.php?page=Le+Gcode) avec affichage 3D et [fraisage 3D.](http://5xproject.dyndns.org/5XProject/tiki-index.php?page=Le+Gcode+et+la+3D)
- Support de l'interface USB IPL $5X$ : déplacements, accélérations, mise en route de la broche, consigne de vitesse de la broche et protection de la machine (fins de courses).
- Support limité du port //: déplacements X,Y,Z uniquement.
- Multi-langues: FR, EN, ES, IT, DE.

#### <span id="page-17-0"></span>**Captures d'écran**

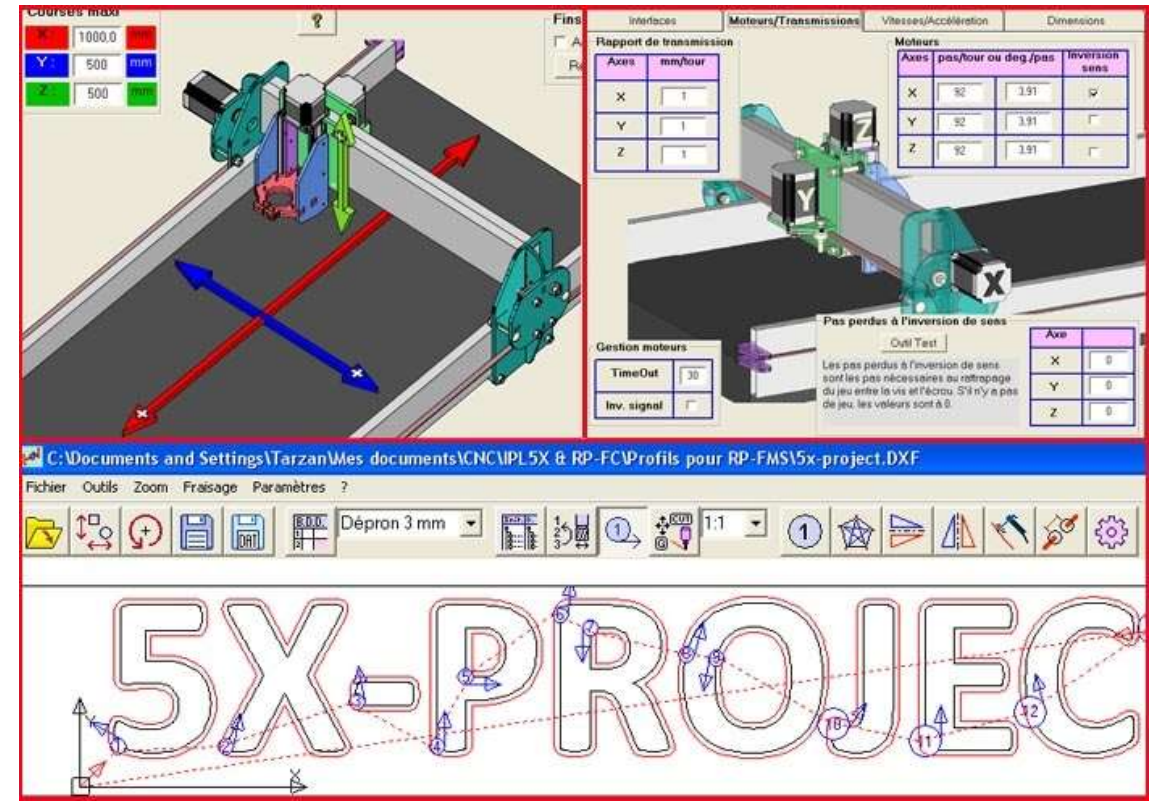

**Figure 8 Fraiseuse FAKIR**

<span id="page-17-1"></span>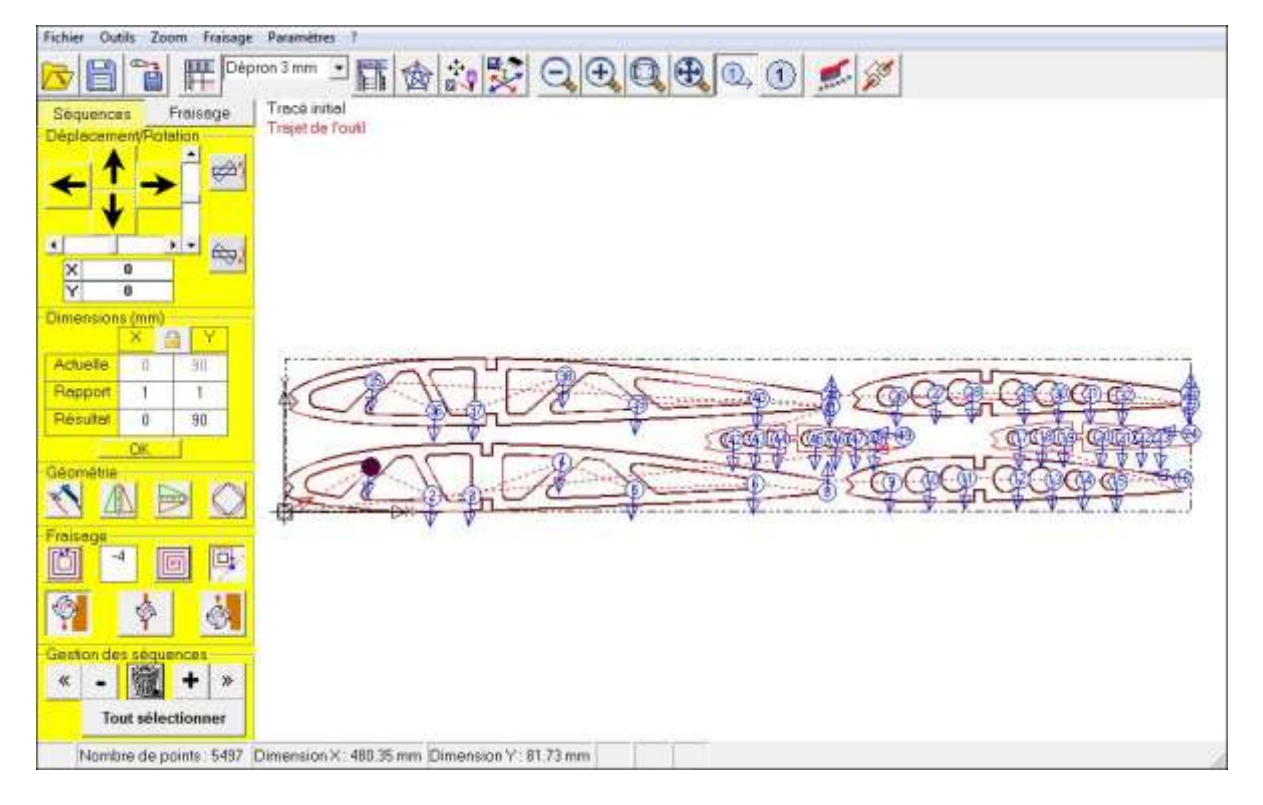

<span id="page-17-2"></span>**Figure 9 séquences d'usinage**

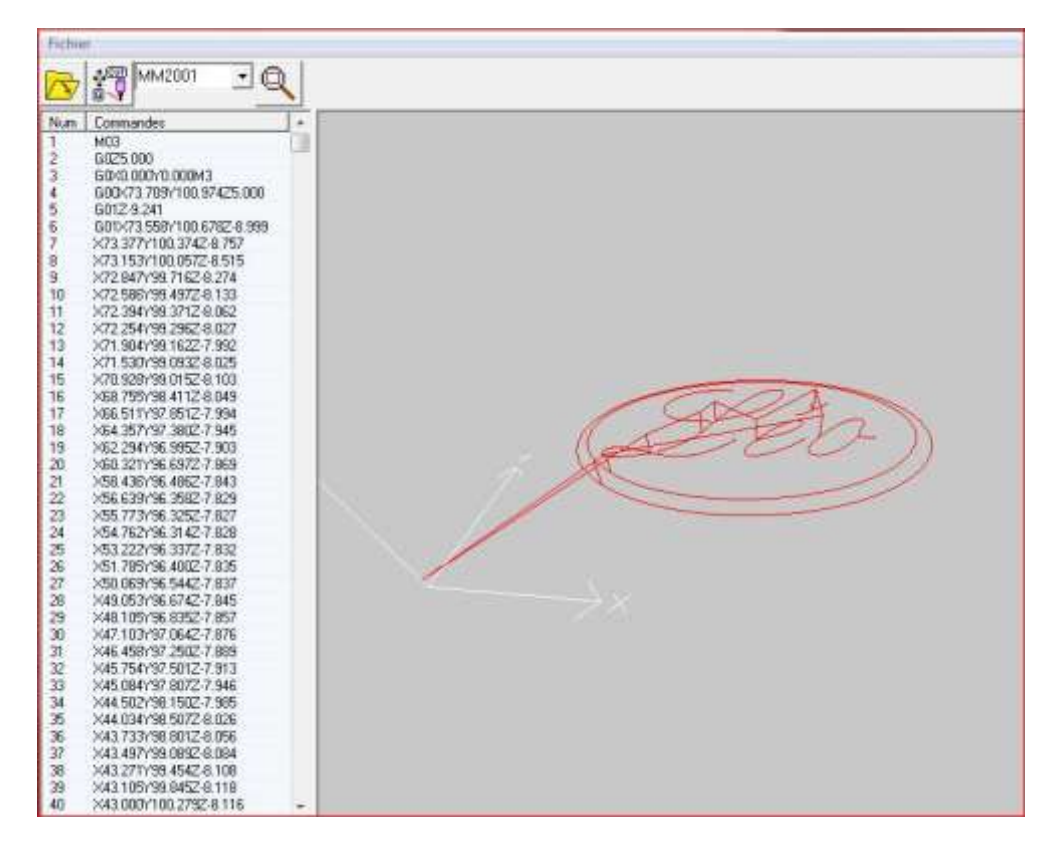

**Figure 10 G-Code: liste des codes d'exécution**

## <span id="page-18-2"></span><span id="page-18-0"></span>**Aide**

- RP-FMS est doté d'une aide intégrée.
- *[Un manuel utilisateur](http://5xproject.dyndns.org/5XProject/tiki-index.php?page=T%C3%A9l%C3%A9chargements#RP-FMS)* au format PDF est disponible en téléchargement.
- Une *[FAQ](http://5xproject.dyndns.org/5XProject/tiki-index.php?page=FAQ+fr#RP-FMS)* est également disponible pour répondre aux questions les plus courantes.
- Pour contacter les développeurs pour des demandes d'information complémentaire, bugs ou améliorations, rendez-vous sur la page [Nous](http://5xproject.dyndns.org/5XProject/tiki-index.php?page=Nous+contacter)  [contacter.](http://5xproject.dyndns.org/5XProject/tiki-index.php?page=Nous+contacter)

#### <span id="page-18-1"></span>**Démarrage rapide**

Vous trouverez ci-dessous les points importants qui vous permettront d'utiliser rapidement RP-FMS.

La première chose à faire et de se rendre dans le menu **Paramètres > Tables**:

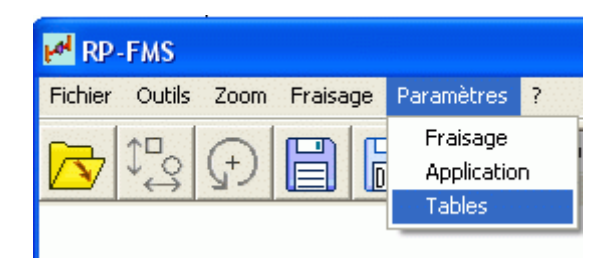

**Figure 11 Menu Paramètres**

<span id="page-19-1"></span>Vous devez parcourir **tous les onglets** de la fenêtre qui s'ouvre, et remplir **tous les champs possibles**. Cette fenêtre vous donne également accès à des outils de **test des vitesses**. *Vous trouverez en fin de ce document les paramètres propres à la table disponible au club avec les captures d'écran ad-hoc qu'il conviendra de recopier sur votre configuration logicielle*

## <span id="page-19-0"></span>**Ouverture d'un fichier** :

Classiquement, **Fichier > Ouvrir** vous donne accès à une fenêtre de sélection. Une fois le fichier validé, vous pouvez choisir de **modifier sa taille**, c'est notamment important pour les fichiers de type DAT pour lesquels il faut entrer la dimension.

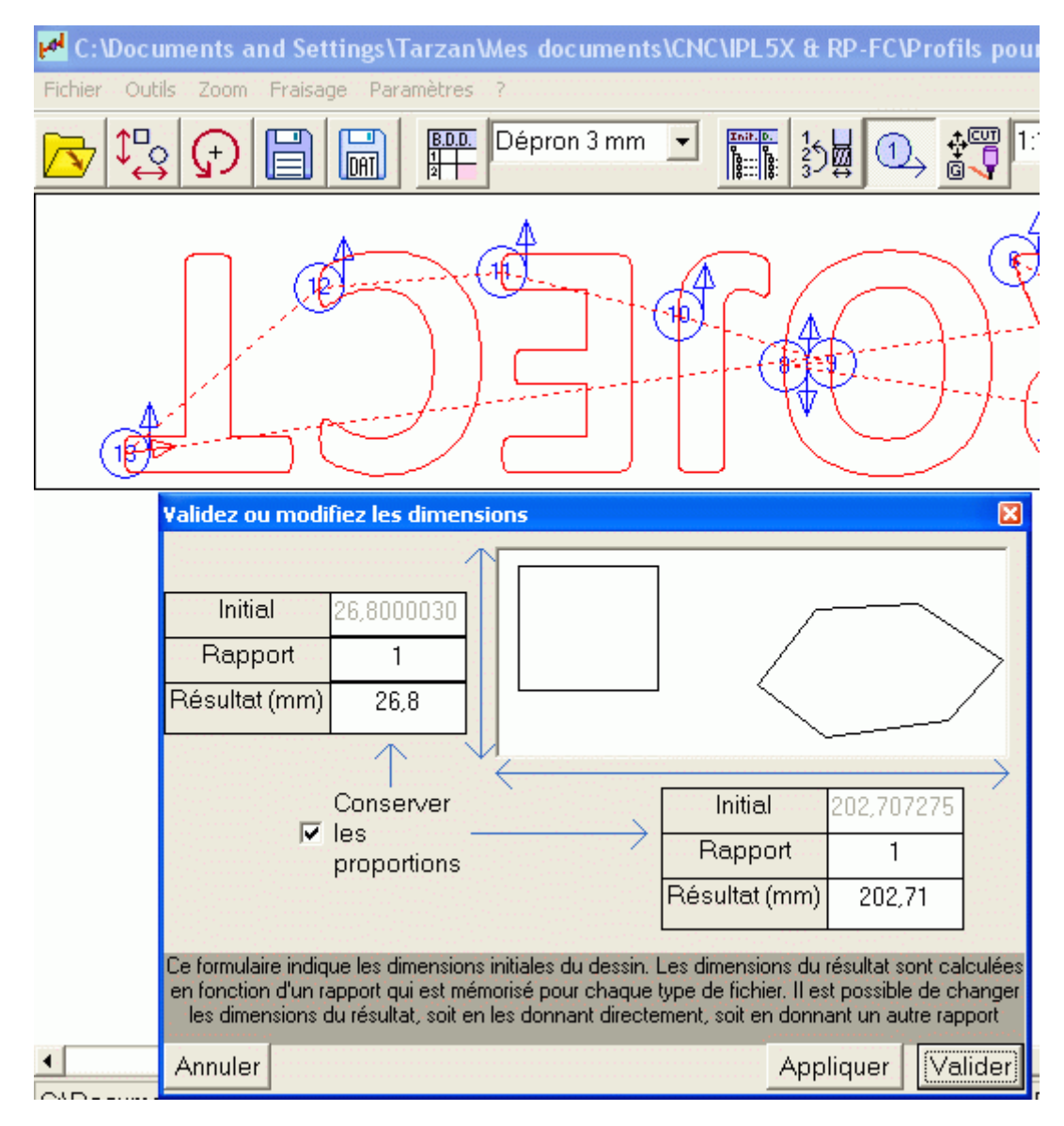

**Figure 12 Ouverture d'un fichier, dimensionnement**

<span id="page-20-0"></span>Sur l'image ci-dessus le tracé apparaît "la tête à l'envers" à cause de l'orientation visuelle de la fraiseuse (dans le cas ci-dessus, l'origine est au Nord-Est). L'orientation est paramétrable dans la fenêtre d'IPL5X (origine au Sud-Ouest ou au Nord-Est) :

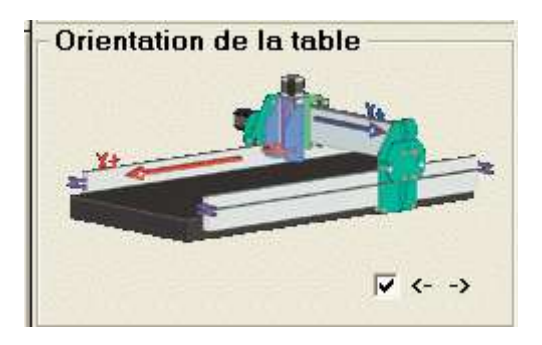

**Figure 13 Orientation des axes de la table**

<span id="page-21-1"></span>Retrouvez sur l'écran principal deux onglets principaux:

## <span id="page-21-0"></span>**Les paramètres de fraisage:**

- -rayon de l'outil
- -largeur des encoches pour les points d'attache
- -le pourcentage de recouvrement pour les cycles de poche
- -la hauteur de dégagement de l'outil
- -et enfin la profondeur de passe

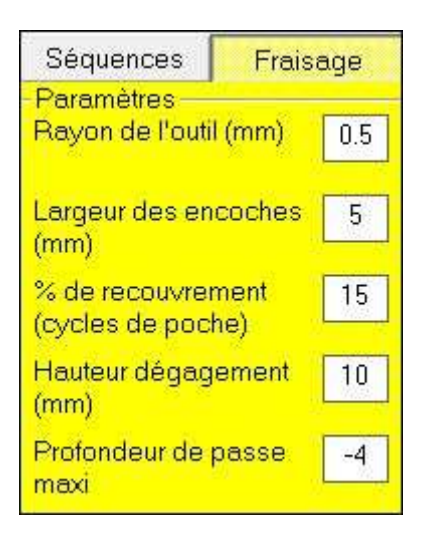

**Figure 14 réglages relatifs à l'usinage**

<span id="page-21-2"></span>Sur cette fenêtre, vous pouvez donc définir les **réglages principaux** de la globalité de votre usinage, sachant que les paramètres sont définissables pour chacune des séquences de votre fichier dans le second onglet.

Vous pouvez aussi paramétrer la **taille des points d'attache**. Pour les placer sur votre fichier aux endroits stratégiques, il vous suffira de cliquer sur l'icône présente dans la page principale puis de cliquer sur la zone de votre dessin où vous voulez voir apparaître ces points d'attache.

Avant le lancement du fraisage, une fenêtre vous demandera si vous voulez

lancer le fraisage avec les points d'attache présents uniquement sur la dernière passe ou bien sur toutes les passes.

## **Les paramètres des séquences:**

-déplacement/ rotation des séquences

-dimensions

-la géométrie des séquences (miroir, lissage...)

-les paramètres de fraisages modifiable pour chacune des séquences (intérieur/ extérieur, profondeur, cycle de poche, ignorer la séquence, opposition, avalant, ou sur le tracé...)

-un onglet permettant de naviguer entre les séquences, de les supprimer ou de les organiser.

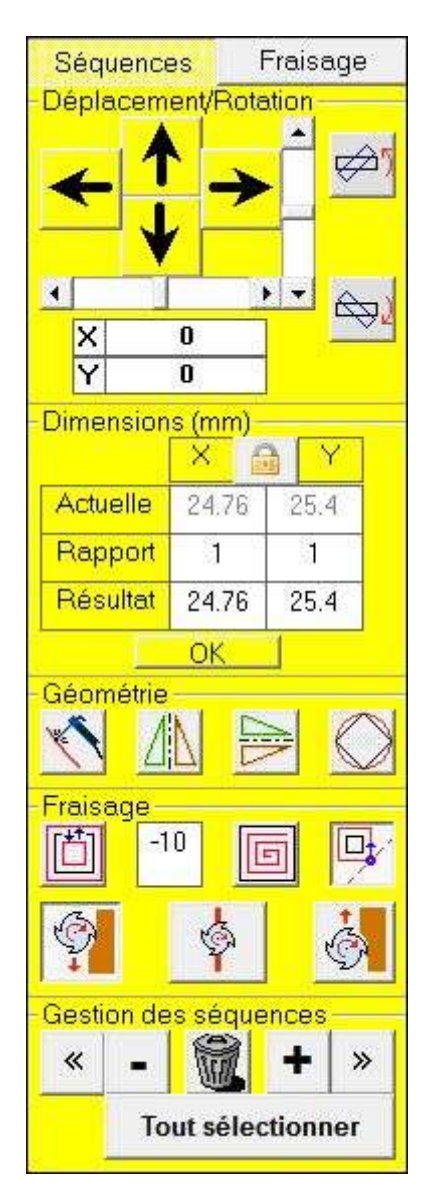

<span id="page-22-0"></span>**Figure 15 réglage des séquences d'usinage**

Sur cette fenêtre, il vous est possible de choisir **une ou plusieurs séquences**, et décider de **modifier la profondeur** des passes, ou alors de choisir si vous voulez usiner **en avant ou en opposition**, appliquer un miroir, et même modifier vos séquences **en les déplaçant ou en les redimensionnant**...! Vous disposez aussi des **nouvelles fonctionnalités de la DLL de Pascal Langer**, qui vous permet d'usiner des îlots (ou **cycles de poche**). Tout l'intérieur de votre séquence sera usiné selon la profondeur que vous aurez préalablement définie.

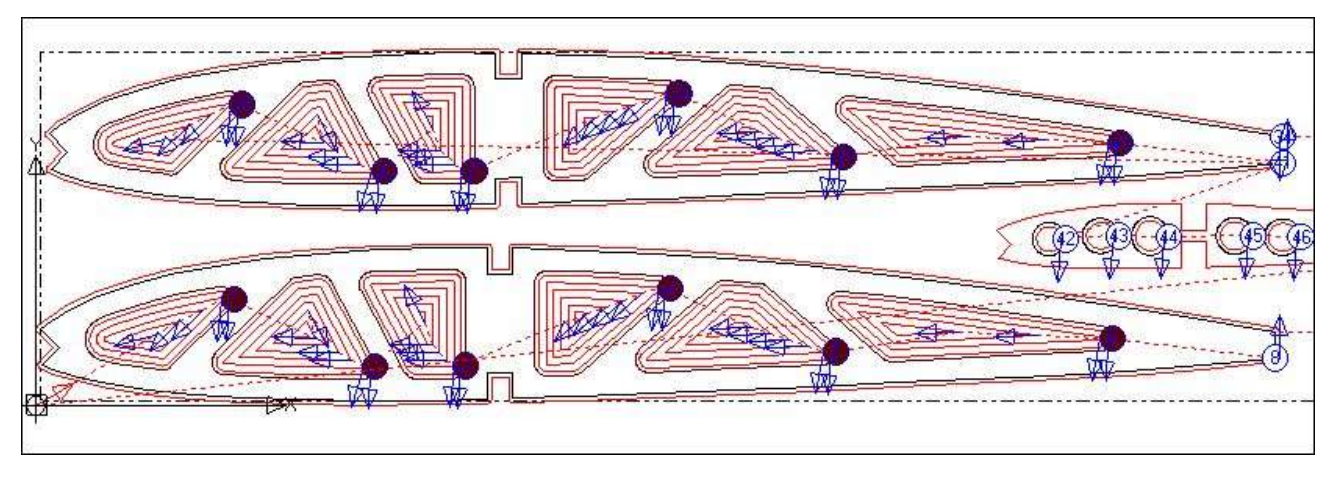

**Figure 16 usinage de poches ou évidements**

## <span id="page-23-0"></span>**Tout devient possible, et intuitivement...**

Vous êtes en mesure de déplacer votre fraise **à tout moment** grâce à la nouvelle fenêtre de **déplacement manuel**.

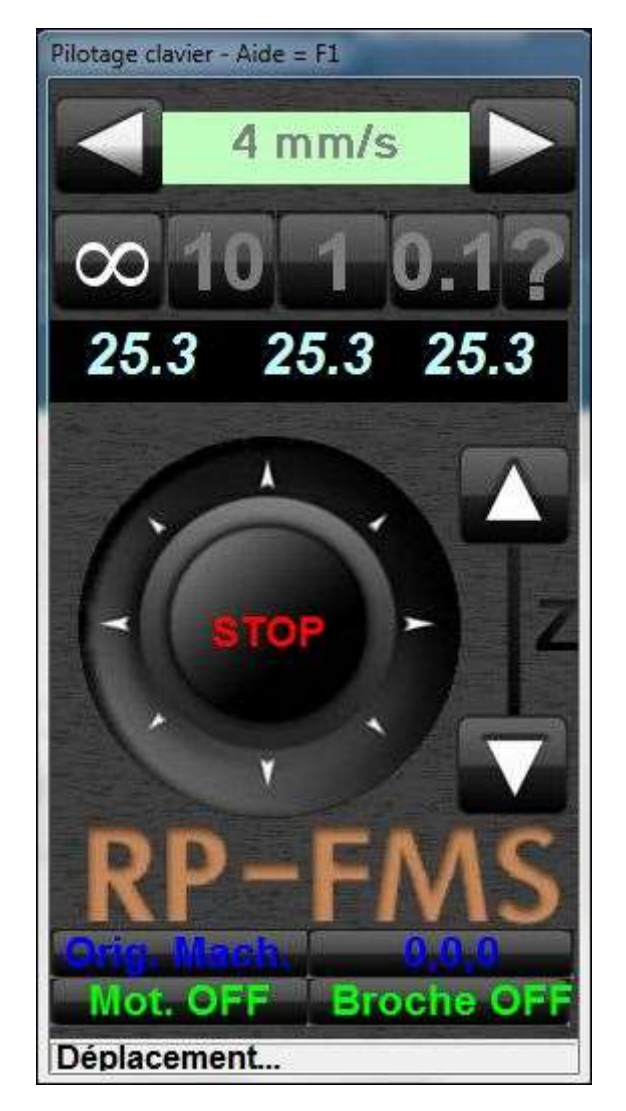

**Figure 17 Clavier de commande**

<span id="page-24-0"></span>-déplacez la fraise à l'aide du clavier.

-choisissez votre vitesse de déplacement et votre incrémentation (déplacement continu, 10mm, 1mm, 0.1mm).

-Vérifiez l'emplacement de votre fraise grâce au compteur.

-Mise en route de la broche et mise en tension des moteurs.

-Bouton rapide de retour à l'origine machine ou origine pièce.

Enfin, ouvrez le menu Fraisage pour découvrir les différentes options qu'il propose.

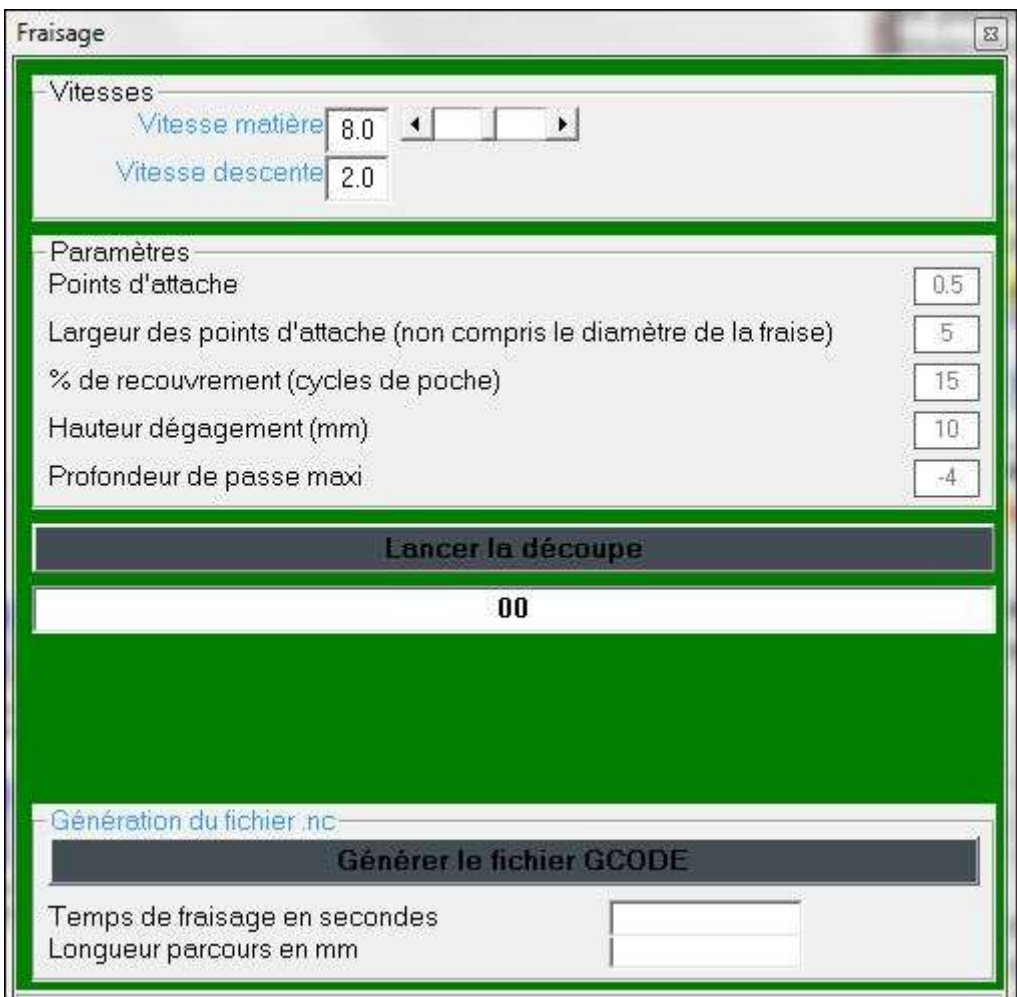

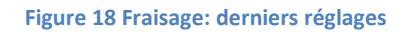

<span id="page-25-2"></span>-Choisissez la **vitesse de fraisage**, et de descente de l'outil (dans la matière) -L'onglet "paramètres" vous donne un récapitulatif des paramètres principaux de votre fraisage.

-**"Lancer la découpe"**: admirez enfin vos réglages prendre vie!

-Vous pouvez notamment **générer un fichier G-Code**

## <span id="page-25-0"></span>**Pour plus de détails,**

Vous trouverez tout ce dont vous aurez besoin pour vous servir correctement de ce logiciel dans le [manuel d'utilisation](http://5xproject.dyndns.org/5XProject/tiki-index.php?page=T%C3%A9l%C3%A9chargements#RP-FMS).

## <span id="page-25-1"></span>**Avant de commencer l'usinage !**

Il va falloir impérativement fixer le brut sur le martyr ! Plusieurs solutions s'offrent à vous que nous avons testé.

 Adhésif double face : si la surface du martyr est propre, exempte de poussières, etc. cette solution sera satisfaisante si :

- o Le matériau usiné est relativement tendre, les vitesses d'avance sont faible ainsi que la profondeur de passe. En un mot, les efforts engendrés par l'usinage sont faibles
- o L'usinage ne débouche pas sur la face inférieure du brut (encrassement et bourrage sur la fraise à cause de la colle)
- Vissage du brut sur le martyr. **ATTENTION** à positionner les vis de fixation en dehors de toute trajectoire de l'outil : risque de casse d'éclatement de la fraise et de détérioration de la machine.
- Le brut doit être suffisamment rigide et ne pas se déformer en cours d'usinage
- Fixation du brut à l'aide de bandes d'adhésif. Même remarque que cidessus en ce qui concerne la rigidité.
- Table aspirante : Le nec plus ultra ! Une solution d'usinage et de fabrication d'une telle table est en cours d'étude. Vous pouvez toutefois vous en fabriquer une ou acquérir une petite table portative (Cf Catalogue OTELO) Attention, ceci réduira la capacité en épaisseur de la machine.

# <span id="page-26-0"></span>**Découpe laser**

Une solution de découpe laser adaptée sur la machine est en cours d'étude. Ceci imposera des règles de sécurité strictes pour les utilisateurs et personnes présentes lors de l'usinage (port de lunettes spécifiques obligatoires. Un complément à ce manuel sera alors diffusé.

# <span id="page-27-0"></span>**L'Objet source : le fichier dessin**

#### <span id="page-27-1"></span>**Formats de fichiers supportés**

L'application RP-FMS accepte les formats de fichiers vectoriels suivants :

- Ouverture de fichiers aux formats: DXF (incluant splines, bulges,...), PLT, PRN, DAT, DRL/DRD (perçage) et EPS (Encapsulated PostScript).
- Ouverture de fichiers aux formats: ISO et NC (Gcode). Votre application de dessin doit avoir la possibilité d'exporter votre œuvre au moins dans l'un de ces formats et plus particulièrement le format DXF en version R12 minimum.

## <span id="page-27-2"></span>**Quelques Applications utilisables**

- Autocad de chez AUTODESK toutes versions (le leader, la licence est hors de prix, la prise en main de l'application peut se rendre délicate si vous n'avez pas un minimum d'expérience en ce domaine. Il existe des licences étudiant gratuites mais à durée de vie limitée.
- DEVCAD et sa déclinaison DEVCADCAM de chez DEVCAD. Un très bon clone d'Autocad. Si on connaît Autocad, on est tout de suite à l'aise. [\(http://www.devcad.com/eng/default.asp](http://www.devcad.com/eng/default.asp) ) La Licence reste très abordable (à partir de 30 €) Produit par des modélistes Italiens vous y trouverez d'autres applications adaptées à notre hobby (Dev Wing, Dev Fus, Profili, etc….) Je vous déconseille fortement de travailler sans le dungle ou sur une version non enregistrée (celle d'un copain pour reprendre un dessin par exemple) cette opération verrouille tout le travail précédent qui est irrémédiablement perdu !
- DESIGNER de chez Micrograph. Moins cher qu'Autocad mais pas donné non plus. Les exportations au format DXF ne sont pas toujours conformes au standard DXF
- DRAFTSight de DASSAULT SYSTEMES. Gratuit, plus abordable qu'Autocad en matière de prise en main. Ne m'as pas toujours convaincu mais m'a parfois permis de récupérer des fichiers endommagés en provenance de DevCad ou de Designer
- Inkscape de [www.inkscape.org](http://www.inkscape.org/) une organisation internationale qui milite pour les logiciels gratuits. Dans la suite il existe BLENDER adapté à la modélisation 3D et donc aux imprimantes 3D

#### <span id="page-28-0"></span>**La gestion de votre fichier dessin**

De la qualité de votre dessin dépendra la qualité et précision de l'usinage. Votre dessin terminé, vous devrez procéder à un certain nombre de vérifications, corrections afin que l'interpréteur de RP-FMS génère de façon optimale les codes d'usinage.

## <span id="page-28-1"></span>**La préparation du fichier dessin ou Optimisation**

#### <span id="page-28-2"></span>**Assembler …**

Lorsque vous avez réalisé votre dessin, vous avez bien souvent tracé des segments de droite, de courbes qui forment votre tracé. Il convient de les sélectionner individuellement et de les assembler afin de ne faire qu'un seul et même objet.

Cette opération qui peut paraître fastidieuse est indispensable. Elle va :

- Permettre de réduire la taille de votre fichier dessin
- Diminuer le nombre de séquences d'usinage et par suite réduire le temps d'usinage, fluidifier le trajet de la fraise.

#### <span id="page-28-3"></span>**Fermer/Joindre**

Votre dessin, vous en êtes fier mais il peut comporter quelques petites erreurs « invisibles » mais qui peuvent conduire à des erreurs lors du chargement dans RP-FMS ou lors de l'usinage.

Les deux erreurs les plus fréquentes sont :

- Des segments de lignes non jointifs
- Des segments qui se croisent.

Quelques microns suffisent !

Dans la figure suivante l'écart n'est que de 0,01 mm mais cela suffit pour créer une séquence d'usinage supplémentaire

<span id="page-28-4"></span>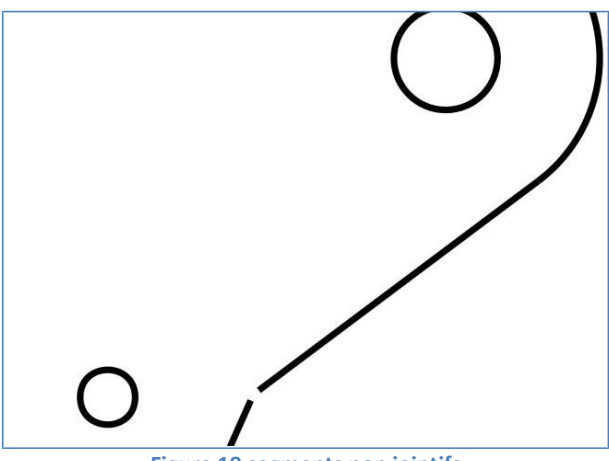

**Figure 19 segments non jointifs**

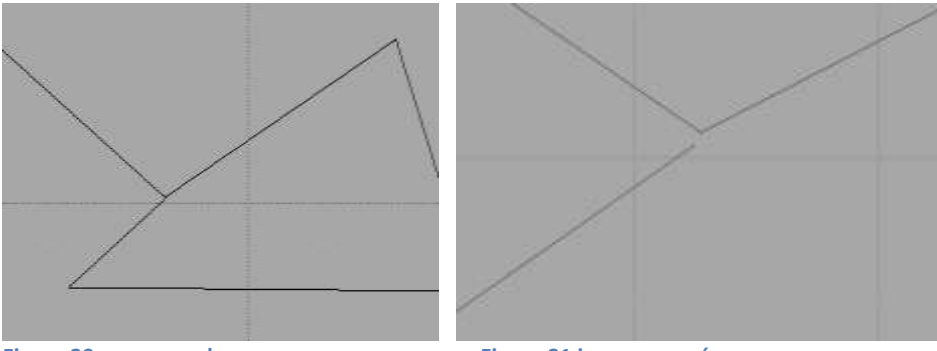

<span id="page-29-1"></span>**Figure 20 vue normale Figure 21 image zoomée**

Figures 18 et 19 : le même tracé mais vu avec un zoom différent : Les segments ne sont pas jointifs, il faut corriger.

Si au contraire, les segments se prolongent au-delà du point d'intersection, la fraise suivra ! Et vous n'aurez pas obtenu un angle net sans compter que RP-FMS ne sera pas toujours d'accord lors de l'importation du fichier dessin ! Pour remédier à cela, utilisez dans votre logiciel de dessin la fonction « snap » ou attraction ou aimant et vérifiez vos intersections par un grand coup de zoom

# <span id="page-29-0"></span>**Derniers réglages avant de …**

Voilà, vous avez « terminé » votre dessin, vous en êtes fier mais avant l'usinage, il y a encore un peu de travail.

Vous avez importé votre dessin, pas d'erreurs et tout s'est bien passé. Il vous faut maintenant pour chaque élément de votre dessin vérifier :

- Que celui-ci a bien été pris en compte dans le processus de fraisage et qu'il est incorporé dans une séquence.
- Au contraire, si nécessaire éliminer un élément du tracé d'une séquence d'usinage
- Positionner judicieusement les différents points d'attache. Cette opération est obligatoire ! sans elle, en cours de fraisage vous risquez de voir partir en éclat votre pièce, la fraise etc *! ATTENTION, DANGER !*
- Pour chaque séquence, vérifier que le fraisage se fera comme attendu par rapport à l'usinage voulu, que le fraisage se fera à l'intérieur du tracé, à l'extérieur ou sur le tracé (dans ce dernier cas, attention à bien prendre en compte le diamètre de la fraise !!!)!
- Vérifier les différents paramètres de fraisage (global ou pour la séquence) et notamment le matériau usiné, les différentes vitesses, type de fraise utilisée.

# <span id="page-30-0"></span>**Paramétrer RP-FMS pour l'utilisation de la FAKIR-XL au MCB**

Cette opération indispensable permet de « régler » le logiciel RP-FMS en tenant compte des caractéristiques physiques de la fraiseuse (dimensions, paramètres des différents axes, table des matériaux, etc.)

On accède aux paramétrages dans RP-FMS après avoir :

- Branché la carte d'interface de la Fraiseuse FAKIR au **port USB** de l'ordinateur,
- **Lancé l'application RP-FMS** (si une petite fenêtre s'ouvre et demande quelle mémoire remplacer, cliquer sur la première case et fermer la fenêtre.

Ouvrir ensuite la **fenêtre de paramétrage de la machine** (menu Paramètres -> Tables et créer la table **« FAKIR-MCB ».**

Suivre les captures d'écran ci-après et remplir tous les onglets !

#### <span id="page-30-1"></span>**Paramètres**

Cette fenêtre est simplifiée, les paramètres de fraisage ont été placés dans les onglets de la fenêtre principale et dans la fenêtre Fraisage.

Avant de faire quoi que ce soit, après le premier lancement du programme (du moins le tout premier lancement ou après une nouvelle installation totale, ou si on a effacé le fichier RP-FMS.ini), il faut configurer les paramètres.

- Il faut configurer les paramètres du programme (application)
- Il faut configurer les paramètres de la fraiseuse (tables)

On peut toujours rétablir les paramètres par défaut.

Ces paramètres sont conservés dans un fichier RP-FMS.ini. L'emplacement de ce fichier varie selon les versions de Windows. Sous XP il se situe dans le répertoire de l'application. Bien qu'il soit modifiable avec n'importe quel éditeur de texte, cette manière de procéder est fortement déconseillée.

## <span id="page-30-2"></span>**Application**

On y détermine les paramètres généraux du programme

- Le premier onglet concerne les couleurs utilisées pour l'affichage graphique.
- Le deuxième onglet se rapporte aux affichages facultatifs.
- Le troisième onglet permet le choix de la langue...qui est en principe déterminée automatiquement lors de l'installation en fonction de la langue utilisée par Windows.

#### <span id="page-31-0"></span>**Gestion des tables**

La fenêtre "Gestion des tables" permet de configurer plusieurs tables ou machines.

Le cadre supérieur permet le choix de la table courante, de créer une nouvelle table, de copier une table ou de supprimer une table.

Il y a quatre onglets.

**Valider vos choix et saisies à chaque fois que ceci vous sera demandé**

#### <span id="page-31-1"></span>**- Le premier onglet « Interfaces »**

Il concerne la configuration de l'interface. C'est là qu'on détermine si la fraiseuse est pilotée via le port parallèle ou au moyen de l'interface IPL5X. Utiliser les valeurs ci-dessous

#### **Interface**

Sélectionner l'interface « IPL5X ;

#### **Tableau Broche :**

Mode Auto décoché Vitesse Max % : 100 Vit auto % : 100 Vit. Max t/mn : 0 (pas de contrôle de la vitesse de broche par RP-FMS

#### **Tableau Sortie / Affectation / Inv. Sign**.

OUT1 : Non connecté OUT2 : Non connecté OUT 3 : Step X OUT 4 : Dir X Inv. Sign coché OUT 5 : Step X OUT 6 : Dir X OUT 7 : Step Y OUT 8 : Dir Y OUT 9 : Step Z OUT 10 : Dir Z **Tableau Fréquence maxi acceptée:** 50000 Hz = 50 kHz **Tableau Axes / Résolution** 1/32 de pas pour les 3 axes X, Y, Z

#### *Interface:*

Une seule interface : IPL5X

#### *Pré-paramétrage :*

Une liste de tables types pour lesquelles toutes les sorties sont déjà préconfigurées.

Si on ne trouve pas la carte de puissance utilisée dans la liste, il faut paramétrer soi-même les sorties en fonction de la doc du fabricant de la carte. On trouve la configuration pour la plupart des cartes courantes sur le site IPL5X :

http://5xproject.dyndns.org/5XProject/tikiindex.php?page=Adaptateurs+cartes+puissance&structure=IPL5X

Dans cet onglet, on trouve aussi le choix de la fréquence (30 khz maxi pour la mm2001), le mode de fonctionnement des moteurs : pas entiers, demi pas... et aussi les réglages pour la broche.

#### <span id="page-32-0"></span>**- Un deuxième onglet « Moteurs/Transmissions »**

Il permet de définir le nombre de pas/tour des moteurs, la démultiplication, le timeout (durée pendant laquelle les moteurs restent alimentés après le dernier mouvement) et enfin un réglage de rattrapage de jeu lors des inversions, avec un outil de test pour faciliter ce réglage.

Utiliser les valeurs ci-après :

**Tableau « Rapport de transmission »** Axes X et Y : 40.000 mm/tour Axe Z : 1.0000 **Tableau Moteurs** Axes X, Y, Z : 200 pas/tour ou 1.8 deg/pas **Tableau Gestion moteurs** Time Out : 1 Inv. Signal : coché **Tableau Axe dans « Pas perdus à l'inversion de sens »**

0 pour les 3 axes initialement. A corriger éventuellement en fonction des tests.

Le test des pas perdus permet de déterminer et de compenser un éventuel jeu dans les transmissions de chaque axe.

Ce jeu se mesure en un certain nombre de pas perdus lors de l'inversion de sens de cet axe.

Lorsqu'on effectue ce test, une nouvelle fenêtre s'ouvre:

Il suffit de suivre les instructions et de transférer le résultat pour chaque axe dans le tableau.

#### <span id="page-32-1"></span>**- Un troisième onglet « Vitesses/Accélération**

**Il** concerne les vitesses et accélérations

On y détermine, dans le coin supérieur droit, la vitesse max sans accélération sur chacun des axes **soit 20.0 mm/s en X et Y et 5 mm/s en Z**

Dans le cadre du bas on choisit les vitesses avec accélération sur chacun des axes, ainsi que la pente des accélérations-décélérations.

**Soit 60.0 mm/s vitesse maxi en Y et Y, 8.0 mm/s vitesse maxi en Z**

Le cadre en haut à gauche met à notre disposition un test permettant de déterminer les vitesses maximales sur chacun des axes.

On doit effectuer ce test un axe à la fois.

On choisit la vitesse de départ (5 mm/s), la vitesse max sans accélération et une vitesse d'arrivée raisonnable par exemple 15mm/s.

Paramètres initiaux de l'outil de test des vitesses : (*Vous n'avez pas à faire ce test, celui-ci a été réalisé lors de l'assemblage et réglages de la machine*)

Vitesse de départ : 5mm/s Vitesse d'arrivée : 15 mm/s Incrément : 1 mm/s Distance à parcourir : 50 mm

Le programme commande des allers - retours sur une distance correspondante à ce qu'on a choisi en augmentant à chaque fois la vitesse de la valeur de l'incrément.

Il faut bien sûr surveiller ce qui se passe pour détecter le premier décrochage d'un moteur. On indiquera dans le cadre du bas une vitesse maximum correspondant à la vitesse inférieure à la vitesse maximum atteinte sans décrochage pour cet axe.

On peut affiner ce test en choisissant un incrément assez faible et surtout en balayant toute la distance utile de la machine sur chaque axe.

On peut choisir de faire tous les allers retours immédiatement l'un après l'autre ou faire une pause entre chaque.

## <span id="page-33-0"></span>**- Le dernier onglet**

Il est consacré à la détermination des dimensions physiques de la machine... Saisir les dimensions de la copie d'écran ci-après.

Une case à cocher permet de valider l'utilisation d'interrupteurs de fin de courses : Le câblage des fins de courses est décrit sur le site IPL5X : http://5xproject.dyndns.org/5XProject/tiki-index.php?page=R%C3% A9alisation+de+l%27interface&structure=IPL5X

**Les fins de course doivent être activées (case cochée !)**

Une case à cocher permet le choix de l'angle de vue de la table pour les gens qui regardent leur table par l'autre côté (les flèches indiquent la direction des axes de fraisage, par contre l'orientation des commandes manuelles de déplacements est "comme on le voit" :

Une dernière case à cocher permet de désactiver les commandes de mouvement manuel depuis le clavier de l'interface IPL5X.

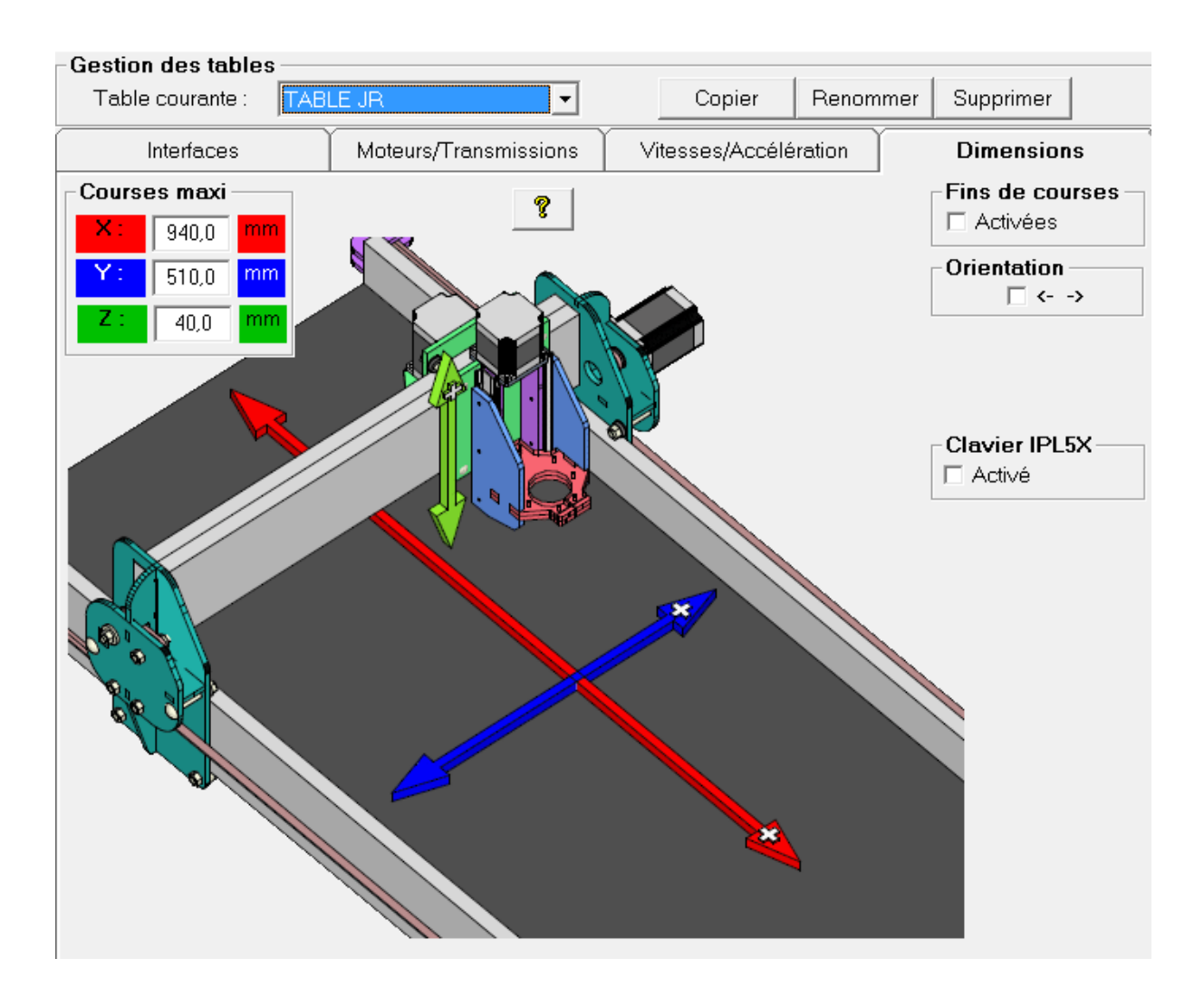

<span id="page-34-1"></span>**Figure 22 Paramètres: Dimensions de la table**

# <span id="page-34-0"></span>**La base de données matériaux/Outils**

L'application RP-FMS comporte une base de données des outils et matériaux. Lors de l'installation de l'application cette base est soit vide soit comporte quelques exemples.

Pour accéder à la base de donnée, Menu : « Fichier -> Base de données » Vous pouvez remplir votre base de données en suivant les indications de RP-FMS et en saisissant les données ci-après que nous vous conseillons. À noter toutefois que le choix de matériaux « Alu 2mm » est à proscrire et à éliminer de votre base (**RAPPEL : l'usinage des métaux n'est pas autorisé sur la machine !** ) Les CTP 3mm, 10/10° et 4/10° testés sont des CTP aviation.

<span id="page-35-0"></span>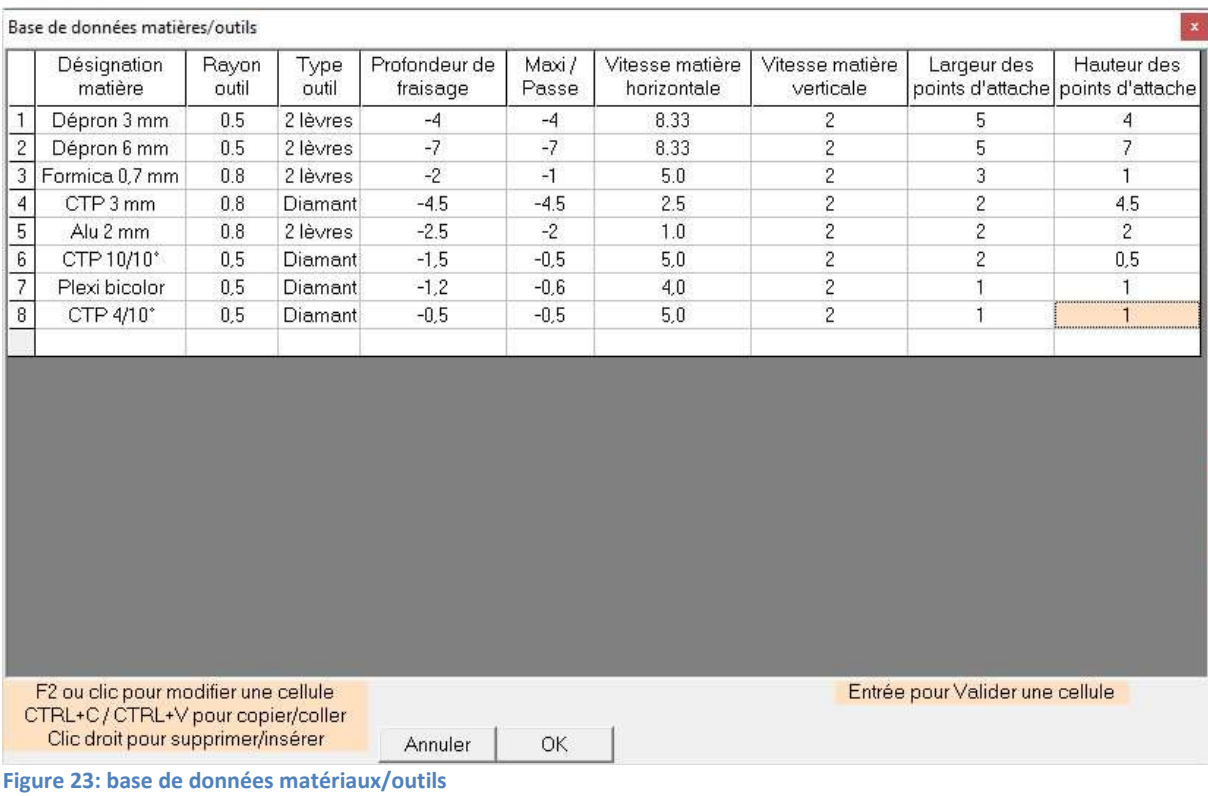

# <span id="page-36-0"></span>**Annexe : Le GCODE (© 5XProjet)**

## <span id="page-36-1"></span>**Qu'est-ce que le Gcode ?**

Le Gcode est le troisième maillon de la chaîne de conception de fichier d'usinage:

Conception FAO -> Post-processeur -> Gcode.

C'est un langage de commande spécifique aux machines-outils qui donne des ordres de déplacements tels que : aller au point X,Y,Z, , tracer un cercle de rayon R, etc. .

Par exemple :

G0 Z18 — Déplace rapidement hors matière l'axe Z de 18 mm

G0 X50 Y60 — Déplace rapidement hors matière de 50 mm sur l'axe X et 60mm sur l'axe Y

G1 Z-30 — Descend l'outil dans la matière de 30 mm à vitesse normale

G1 X95 — Usine en X dans la matière sur 95 mm

Le Gcode va vous permettre de fraiser d'autres fichiers que les simples dxf qui sont utilisés ici pour le fraisage 2D et 2D1/2.

À vous les usinages de pièces en 3D, de sculptures, de gravures. Un axe A? Lancez-vous dans les usinages de bustes de pilotes pour vos modèles...!

## <span id="page-36-2"></span>**Qu'est-ce qu'un post-processeur?**

Le post-processeur est un outil informatique utilisé en fabrication assistée par ordinateur.

Un post-processeur permet de traduire le langage d'une FAO (programme, logiciel de fabrication assistée par ordinateur), le processeur, vers une MOCN (machine-outil à commande numérique).

En effet, un logiciel de FAO crée un fichier qui n'est pas directement assimilable par la MOCN. Il faut traduire ce fichier pour créer un nouveau fichier

exploitable par la MOCN. Ce fichier peut être par exemple au format ISO, dit aussi G-code, qui est supporté par la plupart des machines.

Chaque constructeur de MOCN a ses spécificités qui nécessitent des adaptations de post-processeurs.

Chaque logiciel de FAO a lui aussi ses propriétés qui font que le post-processeur d'un logiciel A ne sera pas le même qu'un post-processeur d'un logiciel B pour la même machine-outil !

On peut dire aussi qu'un post-processeur est un programme conçu pour traiter des données lues à partir d'un fichier source (APT par exemple) comprenant des informations, des trajectoires d'outil et les paramètres d'usinage pour les

adapter à une machine spécifique sous forme d'un programme conforme aux standards ISO (par exemple) qui sera sauvegardé dans un fichier NCC (Numerical Control Code)."'' Source: Wikipédia.

#### <span id="page-37-0"></span>**Et RP-FMS?**

RP-FMS gère le Gcode, en export comme en import. Pour utiliser les fichiers g-code de certains logiciels de FAO vous devrez sûrement adapter ou créer un Post-processeur compatible. Cependant, le Gcode utilisé par RP-FMS est l'un des plus communs et les postprocesseurs basiques des logiciels de conception sont généralement corrects. Vous trouverez quelques post-processeurs compatibles (presque à 100%) dans la section [Téléchargements](http://5xproject.dyndns.org/5XProject/tiki-index.php?page=T%C3%A9l%C3%A9chargements#RP-FMS).

#### <span id="page-37-1"></span>**Exemple d'import Gcode sous RP-FMS**

Pour permettre l'usinage en 3D, la nouvelle version de RP-FMS intègre **ce fameux lecteur de GCODE**. Le GCODE pourra par exemple être généré avec **Freemill qui est gratuit**, simple d'utilisation et qui accepte un grand nombre de types de fichiers 3D. **Un petit tutoriel d'utilisation** a été créé à cet effet, visible [ici](http://5xproject.dyndns.org/5XProject/tiki-index.php?page=Le+Gcode+et+la+3D).

Attention, le **lecteur de GCODE n'est fonctionnel qu'avec l'interface IPL5X**, pas avec le port parallèle.

Le lecteur est accessible par le menu **Fichier > Gcode** :

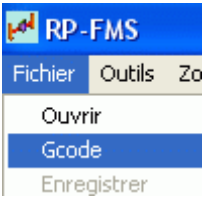

On clique ensuite sur l'icône qui représente un dossier ouvert pour chercher le fichier (**format .nc**). **Les lignes en rouge** sont considérées comme des **erreurs** par RP-FMS et ne seront pas exécutées, mais ce sont normalement des lignes excédentaires inutiles au bon déroulement de l'usinage. En prime vous avez maintenant **la visu 3D de l'usinage** qui s'affiche et que vous pouvez faire bouger avec la souris et les boutons.

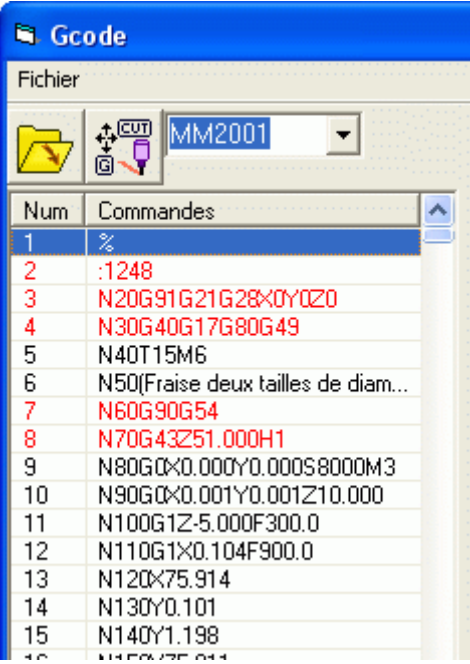

<span id="page-38-1"></span>**Figure 24 Fenêtre GCODE**

## <span id="page-38-0"></span>**Autres Exemples d'utilisation du Gcode**

Il existe sur le marché des logiciels payants qui permettent une multitude d'usinages. Quelques exemples:

**Vcarve:** Permet de créer des sculptures à partir de fichiers dxf, généralement utilisé avec des fraises "coniques" ce qui permet de donner des reliefs très intéressants.

**Photo Vcarve:** Importe des jpeg et traite les différences de contraste dans une photo afin d'ajuster la profondeur de passe (plus profond -> plus foncé) et d'usiner des portraits par exemple.

**VisualMill:** Permet (entre d'autres nombreuses fonctionnalités) de créer des fichiers d'usinage pour un axe A.

Il existe encore beaucoup d'autres outils gratuits susceptibles d'être utilisé avec la suite de 5X-Project, et nous continuerons à vous faire profiter de nos découvertes.